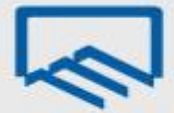

# **راهنمای نحوه تکمیل و ارسال اظهارنامه الکترونیکی و فرم استفاده از تسهیالت تبصره ماده 144 ق.م.م مربوط به عملکرد سال 1044**

**)ویژه مهندسان(**

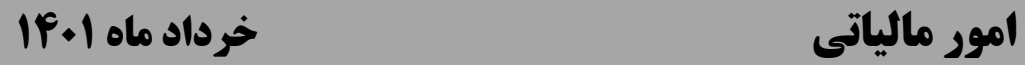

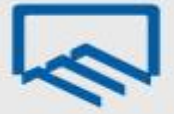

# **"فهرست مطالب"**

**مقدمه**

**تعیین گروهبندی مشاغل مالیاتی**

**وضعیت الزم ثبتنام کداقتصادی جهت ارسال اظهارنامه**

**دستورالعمل سازمان امور مالیاتی در اجرای تبصره ماده 144 قانون مالیاتهای مستقیم**

**راهنمای نحوه تکمیل و ارسال اظهارنامه الکترونیکی مربوط به عملکرد سال 1044**

**راهنمای نحوه تکمیل و ارسال فرم استفاده از تسهیالت تبصره ماده 144 مربوط به عملکرد سال 1044**

**جدول معافیتهای مالیاتی ساالنه**

**نحوه ایجاد و یا ویرایش حسابهای بانکی**

**لیست فعالیتها براساس استاندارد آیسیک 5 )ISIC)**

**لیست فعالیتها براساس اینتاکد )INTACode)**

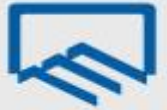

#### **مقدمه**

نوشتار حاضر به منظور آموزش و اطالعرسانی به مهندسان عضو سازمان نظام مهندسی ساختمان در خصوص آخرین اصالحات قانون مالیاتهای مستقیم و تاثیر آن بر گروهبندی شغلی مهندسان، چگونگی ثبت نام کد اقتصادی، چگونگی اطلاع از میزان درآمد اخذ شده از سازمان بابت خدمات نظارت در سال ۱٤٠٠ و راهنمای تصویری ارسال و تکمیل اظهارنامه و فرم استفاده از تسهیالت تبصره ماده 011 مربوط به عملکرد سال ،0011 تهیه و تالیف شده است. امید است مورد استفاده قرار گیرد.

لطفا جهت اخذ راهنمایی و مشاوره مالیاتی و یا ارائه پیشنهادات خود از طریق شماره تماس 04600 )مرکز تماس سازمان( با امور مالیاتی سازمان در تماس باشید.

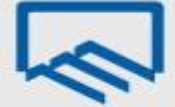

# **تعیین گروهبندی مشاغل مالیاتی**

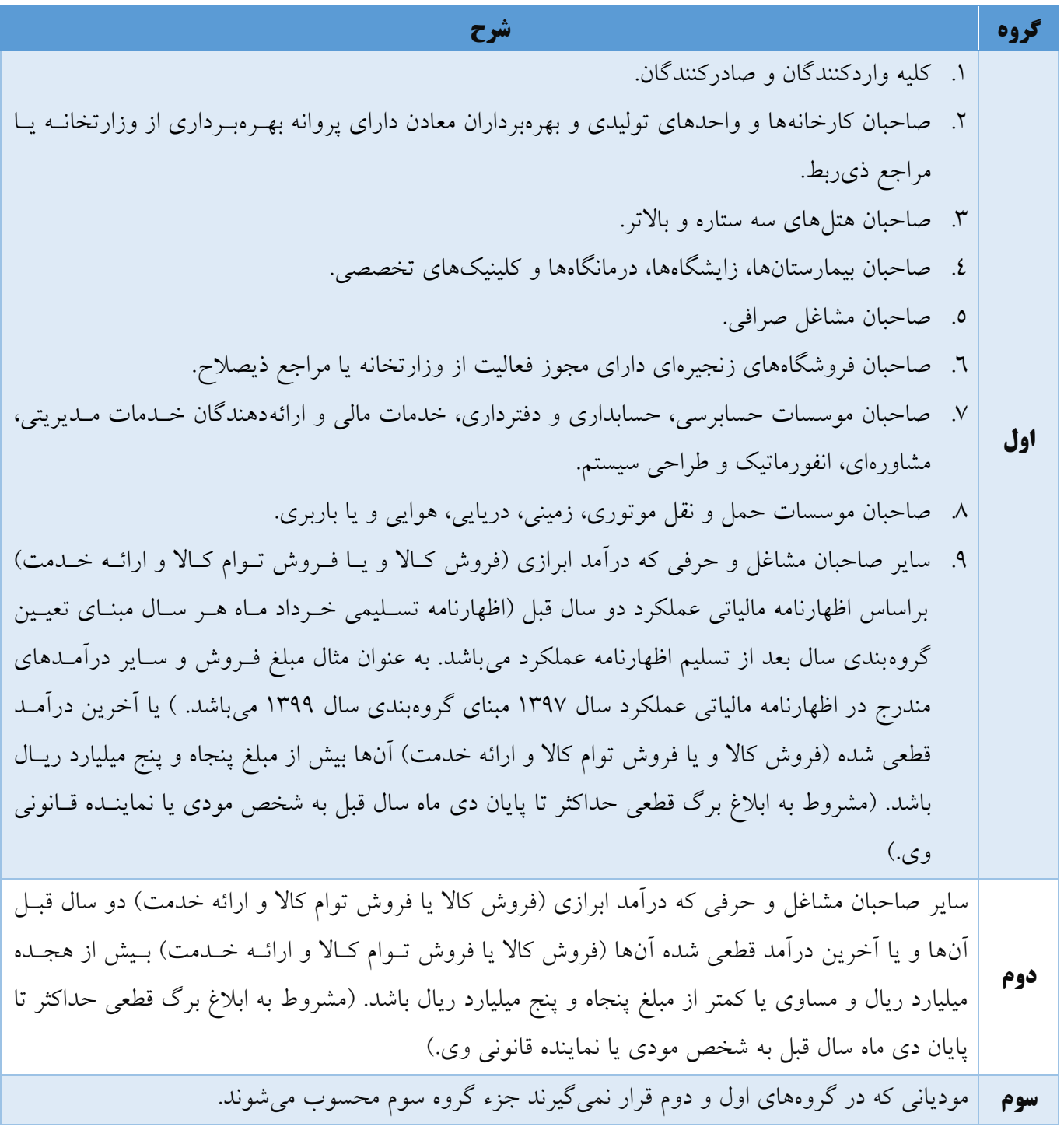

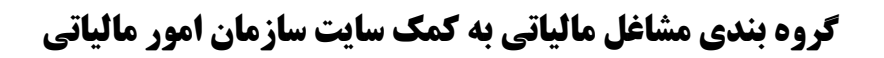

سازمان امور مالیاتی، به منظور کمک به مودیان در انجام درست تکالیف خود، صفحهای جهت تعیین گروه مودیران در سامانه خود در نظر گرفته است. برای تعیین **گروه** شغلی **اظهارنامه** مالیاتی خود میتوانید به آدرس زیر مراجعه نمایید؛ سپس با تکمیل دقیق اطالعات خواسته شده گروه شغلی خود را تعیین کنید.

tax.gov.ir/action/do/groupselector

#### **نکته**

**الزم بذکر است با توجه به اینکه اکثر مهندسان عضو سازمان نظام مهندسی ساختمان استان تهران درآمد کمتر از مبلغ 81 میلیارد ریال در سال داشتهاند؛ مشمول گروه سوم مشاغل میباشند؛ اما تشخیص این موضوع صرفا بر عهده خود مهندسان و تبعات انتخاب صحیح یا غلط گروه شغلی کامال بر عهده مهندسان بوده و هیچگونه مسئولیتی در باب تعیین گروه شغلی متوجه این سازمان نمیباشد.**

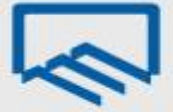

# **وضعیت الزم ثبتنام کداقتصادی جهت ارسال اظهارنامه**

طبق اعالم سازمان امور مالیاتی کشور، جهت ارسال اظهارنامه، ثبتنام نهایی کداقتصادی حتما میبایست انجام و اطالعات ثبتنام نهایی اعتبارسنجی شده باشد.

برای حصول اطمینان از اینکه ثبتنام کداقتصادی شما به صورت کامل و صحیح انجام شده است به پرتال ثبتنام کداقتصادی در سایت سازمان امور مالیاتی کشور به آدرس "ir.gov.tax "مراجعه نمایید. در صورتیکه در صفحه نخست هیچ پیغام خطایی نمایش داده نشود و بخش **"نمایش تاریخچه وضعیت ثبتنام"** در آخرین ردیف **گام 4 )ثبتنام کامل و استفاده از خدمات مالیاتی(** طبق عکس زیر باشد، امکان ارسال اظهارنامه را خواهید داشت در غیر این صورت امکان ارسال اظهارنامه برای شما وجود ندارد و بایستی نسبت به رفع مشکل در سامانه مذکور اقدامات الزم را انجام دهید.

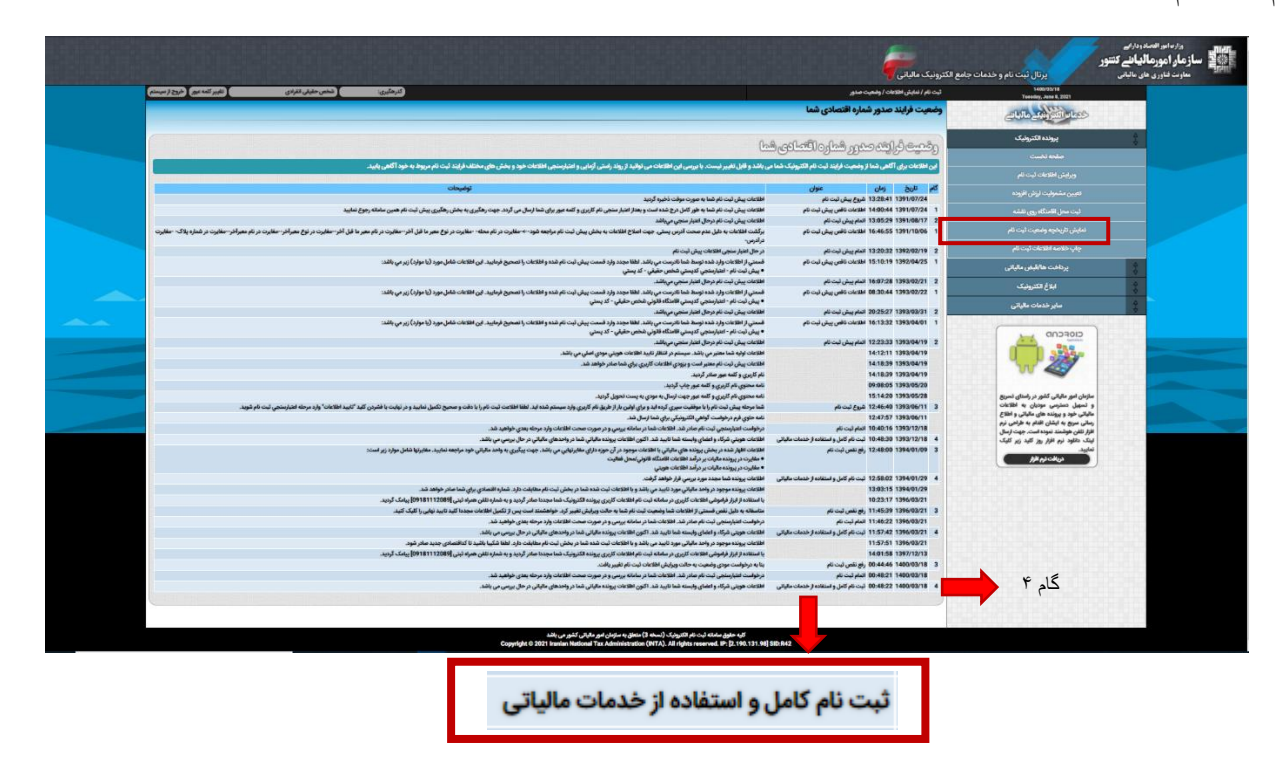

**نکته:** آن دسته از مهندسانی که تاکنون ثبتنام کداقتصادی انجام ندادهاند و یا ثبتنام ایشان در مرحله پیش ثبتنام متوقف مانده است، میتوانند از **"راهنمای پیش ثبتنام و ثبتنام کد اقتصادی"** تهیه شده توسط امور مالیاتی سازمان و قابل دانلود از سایت سازمان نظام مهندسی به آدرس [ir.tceo.www](http://www.tceo.ir/) بخش **"دسترسی سریع"، "امور مالیاتی"** استفاده نمایند.

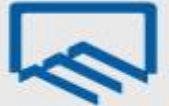

# **دستورالعمل سازمان امور مالیاتی**

**موضوع: مالیات مقطوع عملکرد سال 1044 برخی از صاحبان مشاغل**

**در اجرای تبصره ماده 144 قانون مالیاتهای مستقیم اصالحی مصوب** 

**1496/06/12 با رعایت بند (م) تبصره (6) قانون بودجه سال 1401** 

# **کل کشور**

**)بخشنامه شماره 244/1041/525 مورخ 1041/41/41(**

بر اساس اختیار قانونی ایجاد شده در مفاد تبصره ماده )011( قانون مالیاتهای مستقیم مصوب 0390 و با رعایت مفاد بند (م) تبصره (٦) قانون بودجه سال ۱٤٠١ کل کشور و به منظور تکریم مودیان، اجرای عـدالت مالیـاتی بـا توجـه بـه شرایط اقتصادی کشور در شرایط شیوع ویروس کرونا، تسهیل وصول مالیات و ایجراد همراهنگی و وحردت رویره در تعیین مالیات عملکرد سال 0011 برخی از صاحبان مشاغل، مقرر میدارد:

## **الف- مشمولین تبصره ماده )144( قانون مالیاتهای مستقیم اصالحی مصوب :1130**

- .0 تمامی صاحبان مشاغلی که مجموع فروش کاال و ارائه خدمات آنها در سال 0011 حداکثر صد برابر معافیرت موضوع ماده ( ٨٤) قانون مالیاتهـای مسـتقیم (مبلـغ ۴۰۰،۰۰۰،۰۰۰،۰۰۰\$ریـال) باشـد، مشـمول مقـررات ایـن دستورالعمل بوده و در صورت تکمیل و ارسال فرم موضوع این دستورالعمل **حداکثر تا پایان خردادماه ساال ۱٤٠۱** (فرم مذکور در سامانه سازمان امور مالیاتی کشور قرار داده خواهد شـد) از نگهـداری اسـناد و مـدارک موضوع قانون مالیاتهای مستقیم مصوب 0390 و ارائه اظهارنامه مالیاتی معاف میباشند. **تذکر:** مودیانی که میزان فروش کاال و ارائه خدمات آنها در سال 0011 بیش از مبلغ 08،111،111،111ریرال است، مکلف به تسلیم اظهارنامه و پرداخت مالیات متعلق با رعایت مقررات مربوط میباشند.
- **.2** صاحبان مشاغلی که تمایل به اسرتفاده از شررایط ایرن دسرتورالعمل را دارنرد، مری بایسرت از طریرق سیسرتم الکترونیکی (طبق فرم مربوط) و از طریق پایگاه اینترنتی https://ntr.tax.gov.ir مراتب را به سازمان امور مالیاتی کشور اعالم نمایند. **در فرم یادشده، مالیات مقطوع موضوع تبصره ماده )8١١( قانون مالیاات هاای مستقیم با توجه به اطالعات موجود و دریافتی از پایگاههای اطالعاتی سازمان امور مالیااتی کشا ور و یاا فروش ابرازی حسب مورد و براساس قوانین و مقررات تعیین میشود. چنانچه مالیات تعیین شاده ماورد پذیرش مودی باشد، مودی میتواند با تسلیم فرم مذکور از شرایط این دستورالعمل بهرهمند شود. در صورتیکه اطالعات موجود در فرم موضوع تبصره ماده )8١١( قانون یاد شده مورد پاذیرش مودیاان**  موضوع این دستورالعمل نباشد، این گروه از مودیان مکلفند نسبت به تسلیم اظهارنامه مالیاتی مطـابق بـا **قوانین و مقررات مربوط اقدام نمایند.** تسلیم فرم مذکور به عنوان آخرین اقدام در مهلت مقرر قانونی توسط مودی به منزلره پرذیرش **کلیاه شاروط**

بدیهی است مالیات عملکرد سال 0011 مودیانی که اظهارنامه مالیاتی عملکررد سرال 0011 خرود را در موعرد مقرر قانونی تسلیم نمایند و پس از تسلیم اظهارنامه مالیاتی، فرم موضوع بند (۱) ایـن دسـتورالعمل را قبـل از پایان خرداد ماه سال ،0010 به عنوان آخرین اقدام تسلیم نکنند و یا در مهلت مقرر فرم مربوط را به سازمان

**دستورالعمل** از جانب مودی خواهد بود.

امور مالیاتی کشور تسلیم ننمایند از شمول این دستورالعمل خارج بوده و با رعایـت مقـررات مربوطـه تعیـین خواهد شد.

- .3 درخصوص صاحبان مشاغلی که امکان پرداخت مالیات مقطوع موضوع این دستورالعمل را به صورت یکجرا تا پایان خرداد ماه سال 0010 نداشته باشند، مالیات مقطوع فوق، حداکثر تا چهار ماه به صورت مساوی تقسیط میشود. عدم پرداخت مالیات در موعد مقرر مشمول جریمه موضوع ماده )091( قرانون مالیرات هرای مسرتقیم خواهد بود.
- ٤. هرگاه پس از صدور اوراق قطعی ناشی از پذیرش مالیات مقطوع موضوع این دستورالعمل، اسـناد و مـدارک مثبتهای به دست آید و مشخص شود مجموع فروش کاال و ارائه خدمات مودی در سرال 0011 بریش از **رقام ابرازی وی** به عنوان فروش کالا و خدمات و سایر درآمدهای فرم موضـوع بنـد (۱) ایـن دسـتورالعمل بـوده، مشروط به این که مجموع درآمد مودی از حد نصـاب مقـرر در ایـن دسـتورالعمل (۰۰۰،۰۰۰،۰۰۰،۱۱) ریـال تجاوز نکند، با رعایت مقررات بند (٤-١) ماده (٤١) آییننامه اجرایی موضوع ماده (٢١٩) قـانون مالیـاتهـای مستقیم، نسبت به محاسبه و حسب مورد مطالبه مابه التفاوت مالیات متعلقه )**مالیات قابل مطالبه عبارت است**  از مالیات متعلقه پس از کســر مالیــات مقطــوع مــورد پــذیرش مــودی در فــرم موضــوع بنــد (۱) ایــن <mark>دستورالعمل</mark>) با رعایت مقررات اقدام خواهد شد. مابه التفاوت مالیـات مطالبـه شــده در اجــرای ایــن بنــد از دستورالعمل، مشمول جریمه موضوع ماده )094( قانون مالیاتهای مستقیم نخواهد بود.
- ۰. هرگاه اسناد و مدارک مثبتهای به دست آید و مشخص شود که مجموع فروش کالا و ارائه خـدمات مــودی در سال ۱٤۰۰ بیش از رقم ۵۰۰،۰۰۰،۰۰۰،۱۰۰۰ریال بوده، مودی مذکور مشـمول مفـاد تبصـره مـاده (۱۰۰) قــانون مالیاتهای مستقیم نبوده و عالوه بر محاسبه و مطالبه مالیات بر اساس مقررات ماده )97( قرانو ن مالیرات هرای مستقیم، مشمول جرائم متعلقه از جمله جریمه عدم تسلیم اظهارنامه مالیاتی در موعد مقرر قـانونی و همچنـین عدم امکان استفاده از کلیه معافیتها و نرخ صفر از جمله معافیت موضـوع مـاده (۱۰۱) قـانون مالیـاتهـای مستقیم خواهد شد.

<mark>تبصره:</mark> با عنایت به اینکه به موجب مفاد بند (۱) این دستورالعمل، مودیان مشمول دسـتورالعمل، از نگهــداری اسناد و مدار موضوع قانون مالیاتهای مستقیم مصوب 0390 معاف میباشند، برر ایرن اسراس مفراد حکرم بندهای (٤) و (٥) این دستورالعمل در ارتباط با اسناد و مدارک مثبته به دست آمده خریـد، بهـای تمـام شـده کالای فروش رفته و بهای تمام شده خدمات ارائه شده که با رعایت مفاد آیین نامه اجرایی یاد شده در بند (٤) این دستورالعمل از جمله تعیین ارزش منصفانه، منتج به تعیین فروش/ درآمد ارائه خدمات بیش از مبلغ ابرازی

مودی در فرم موضوع بند (۱) این دستور العمل باشد، نیز جاری خواهد بود. بـدیهی اسـت در صـورت ارائـه اسناد و مدارک مستند توسط مودی مبنی بر درج بخشی از اقلام خرید در موجودی کالای پایان دوره، رعایت موازین قانونی در عدم محاسبه فروش این بخش از کالا در سال ۱٤۰۰ و احتساب آن به فـروش سـنوات بعـد مودی حسب مستندات ارائه شده ضروری است.

## **ب- سایر موارد:**

- .6 مالیات عملکرد سال 0011 مودیان موضوع این دستورالعمل در صورتیکه متقاضی اعمرال مقرررات قرانونی از جمله مفاد مواد (۱۳۷)، (١٦٥) و (١٧٢) قانون مالیاتهای مستقیم در خصـوص در آمـد عملکـرد سـال ١٤٠٠ خود میباشند، از شمول مفاد این دستورالعمل خارج بوده و با رعایت مقررات مربوطه تعیین خواهد شد.
- .7 کلیه صاحبان مشاغلی که عالوه بر فعالیت اصلی خود نسبت به خرید سکه از بانک مرکزی جمهوری اسرالمی ایران اقدام نموده و سکههای خریداری شده را در طول سال 0011 دریافت کردهانرد، بررای پرداخرت مالیرات سکه میبایست به صورت مجزا و براساس قوانین و مقررات، اقدام نمایند.
- **.1 آن دسته از صاحبان مشاغل موضوع بند )الف( این دستورالعمل که مالیات تشخیصی عملکرد سال 8۹۱۱ آنها به قطعیت نرسیده است در صورت تکمیل و ارسال فرم مربوط و پذیرش مالیات مقطوع تعیین شده به روشهای مندرج در بند )2( این دستورالعمل، مشمول مفاد این دستورالعمل خواهند بود. بدیهی است چنانچه مالیات عملکرد سال 8۹۱۱ مودیان موضوع این بند در فرآیند رسیدگی و دادرسی مالیاتی کااهش یابد، این امر تاثیری در میزان مالیات مقطوع پذیرفته شده عملکرد سال 84١١ آنها نخواهد داشت.**
- ۹. میزان مالیات مقطوع پزشکانی که در عملکرد سال ۱٤۰۰ مشمول حکم بند (ح) تبصره (٦) قانون بودجه ســال 0011 کل کشور بودهاند، معادل مالیات تعیین شده با توجه به فرم این دستورالعمل یا مالیات مکسوره آنها، هر کدام که بیشتر باشد، تعیین میشود.

**داود منظور**

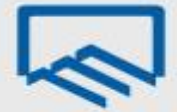

**راهنمای نحوه تکمیل و ارسال اظهارنامه الکترونیکی مربوط به عملکرد سال 1044 )ویژه مهندسان(**

# **سایت سازمان امور مالیاتی کشور**

ابتدا از طریق آدرس "ir.gov.tax "وارد صفحه اصلی سایت سازمان امور مالیاتی کشور شوید. سپس با انتخاب "اظهارنامه الکترونیک" بر روی گزینه "اظهارنامه عملکرد اشخاص حقیقی" کلیک نمایید.

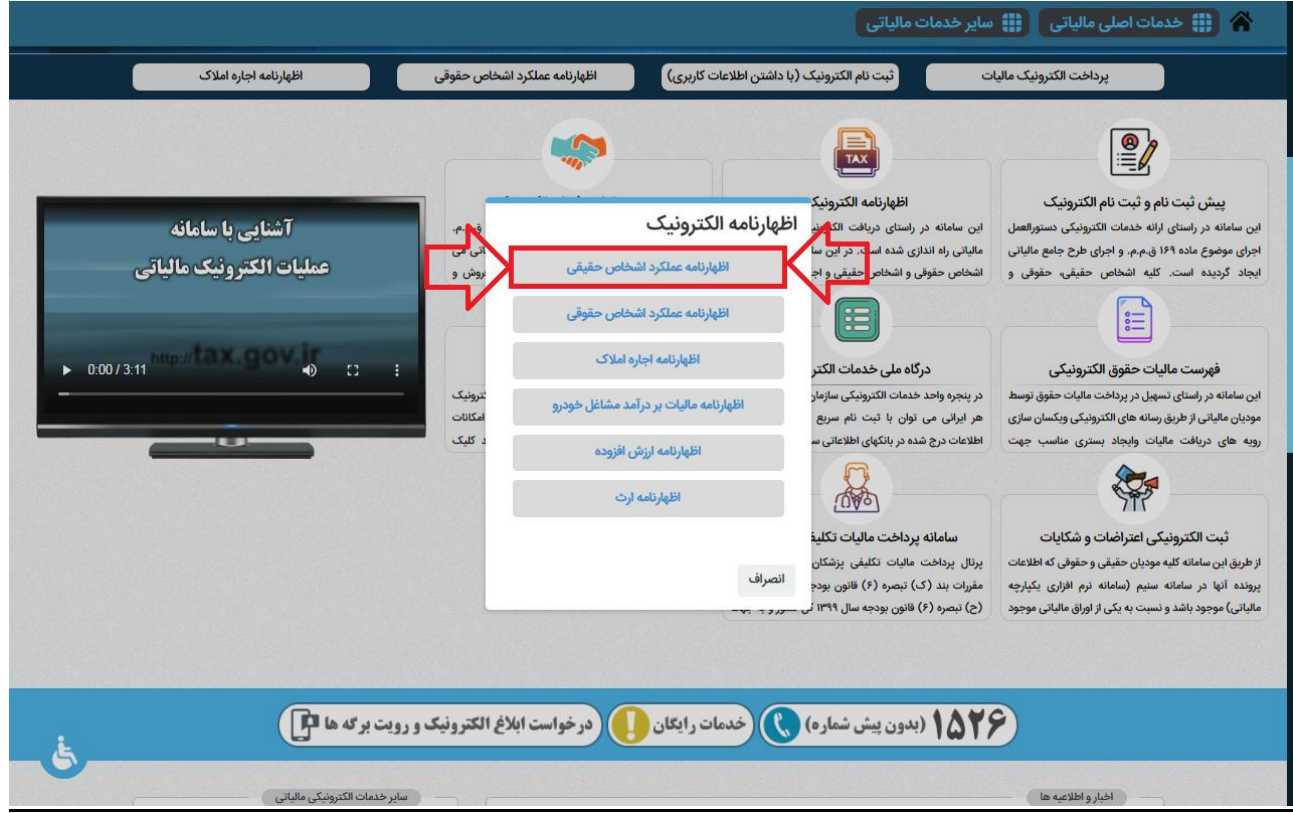

# سپس در این مرحله، گزینه "ورود به سامانه اظهارنامه حقیقی" را کلیک نمایید.

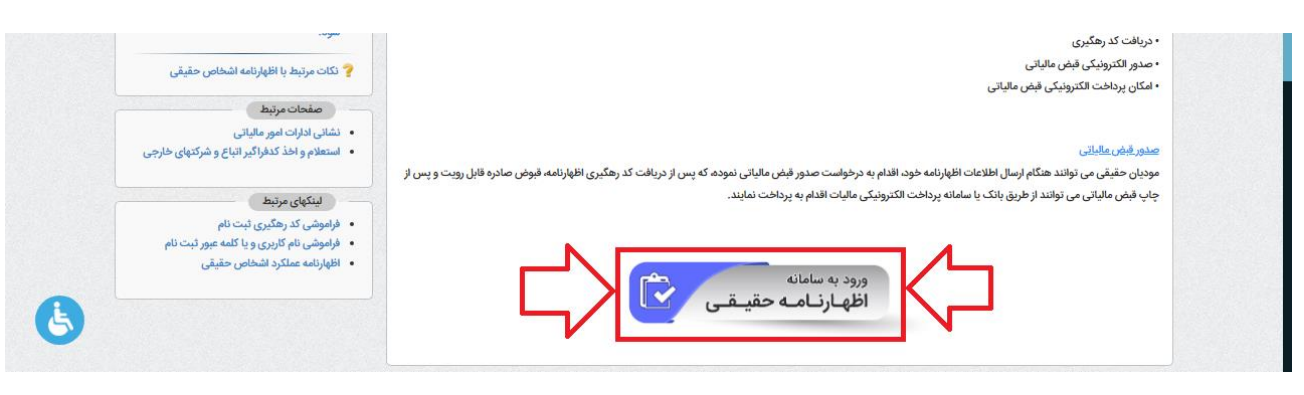

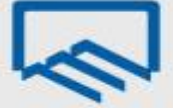

# **درگاه ملی خدمات الکترونیک سازمان امور مالیاتی**

در منوی "ثبت نام" با وارد نمودن کد ملی، شماره همراه، تاریخ تولد و کد امنیتی صحیح، ثبت نام انجام و سپس نامکاربری و کلمه عبور از طریق پیامک ارسال میشود.

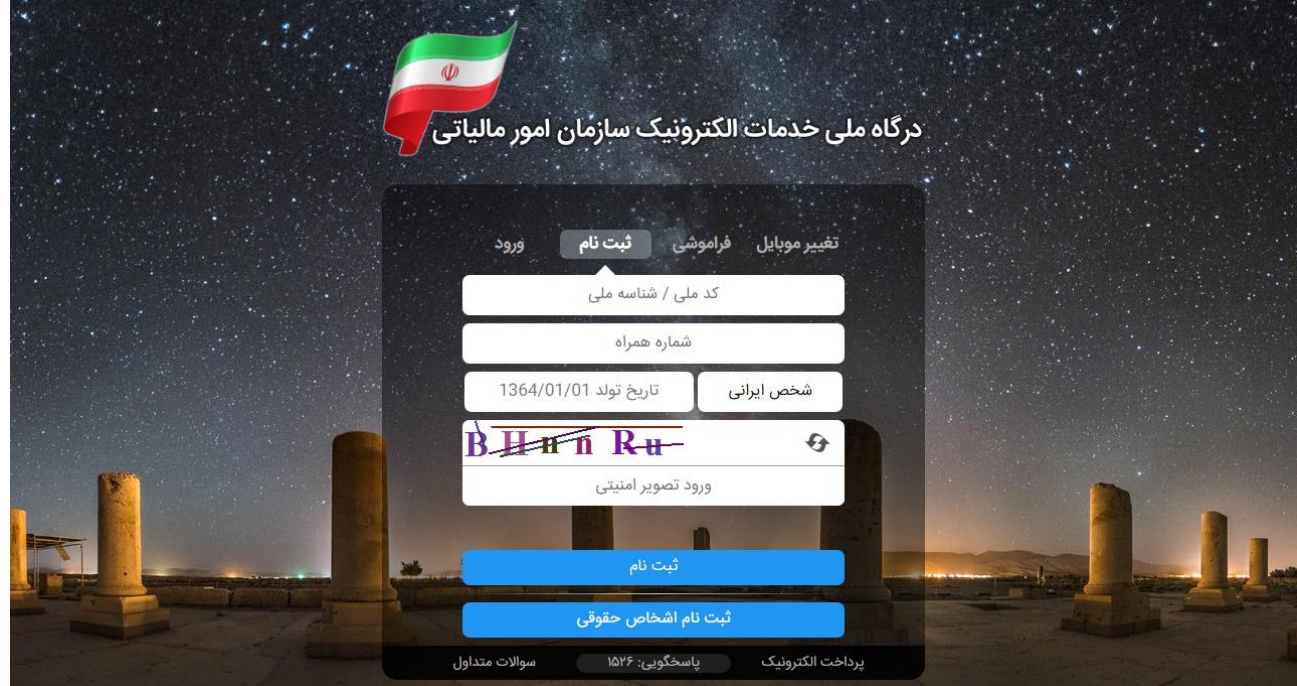

سپس در منوی "ورود" با وارد نمودن کد ملی، کلمه عبور و کد امنیتی صحیح، و انتخاب گزینه "ورود به پنل کاربری"، رمز یکبار مصرف 6 رقمی از طریق پیامک ارسال میشود.

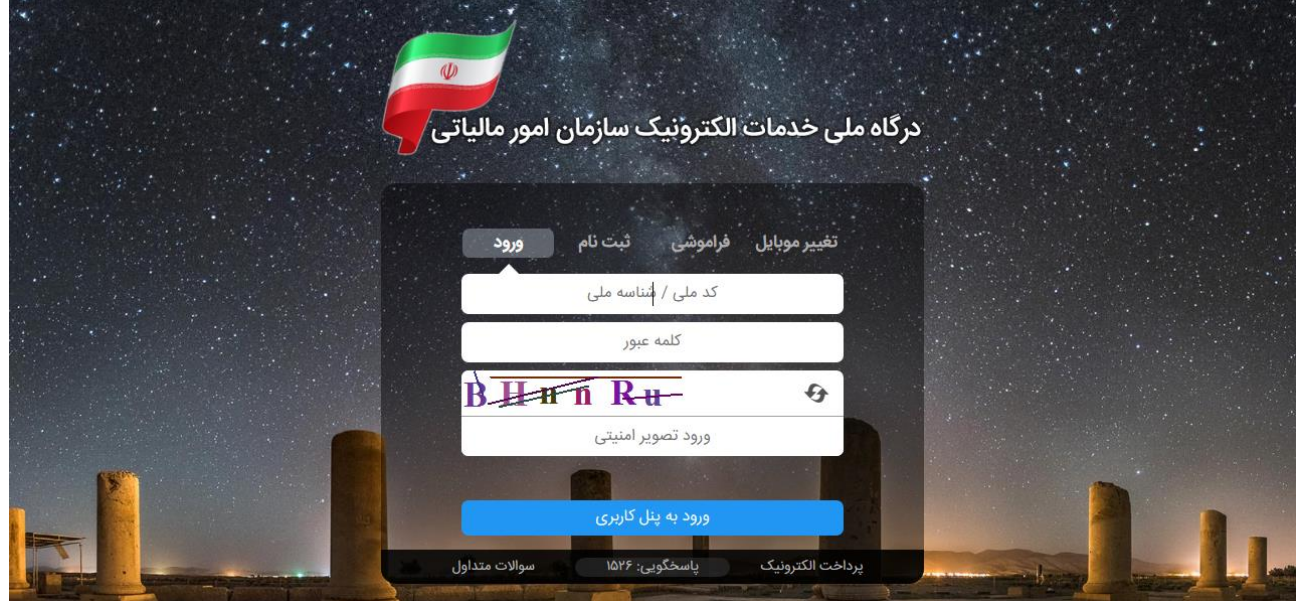

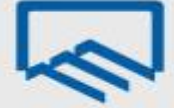

در پنجره باز شده با ورود رمز یکبار مصرف و انتخاب گزینه "ورود به سامانه"، صفحه "درگاه ملی خدمات الکترونیک سازمان امور مالیاتی" نمایش داده میشود.

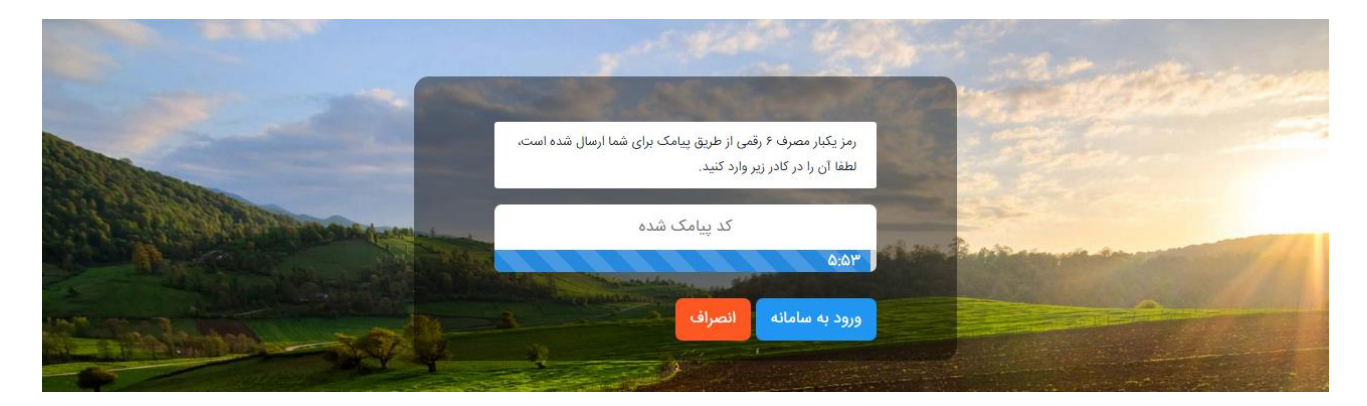

## **اظهارنامه و فرم استفاده از تبصره ماده 144**

پس از ورود به صفحه "درگاه ملی خدمات الکترونیک سازمان امور مالیاتی" متن "جهت ارسال اظهارنامه برای عملکرد 0011 اینجا کلیک نمایید." را انتخاب نمایید.

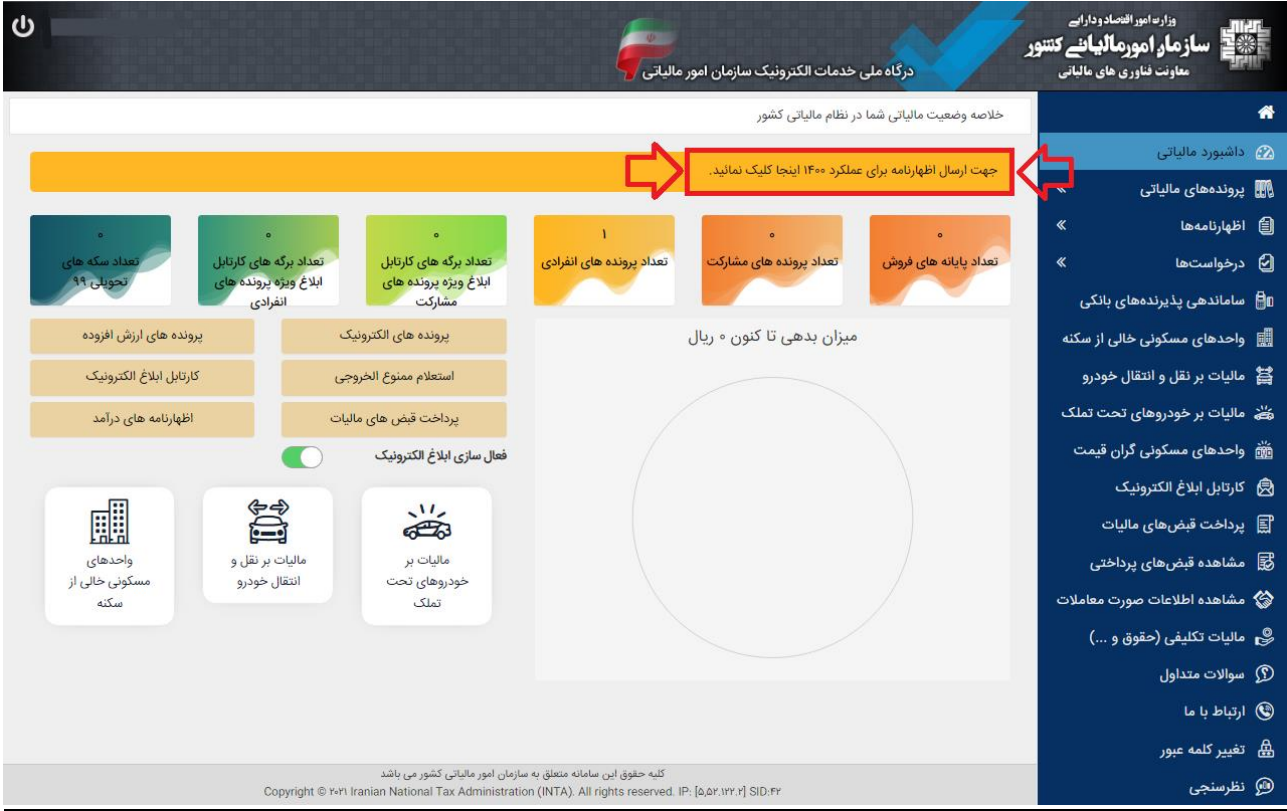

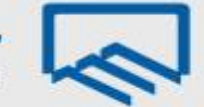

از صفحه "پروندههای مالیاتی- پروندههای درآمد" گزینه "ورود به اظهارنامه" را انتخاب نمایید.

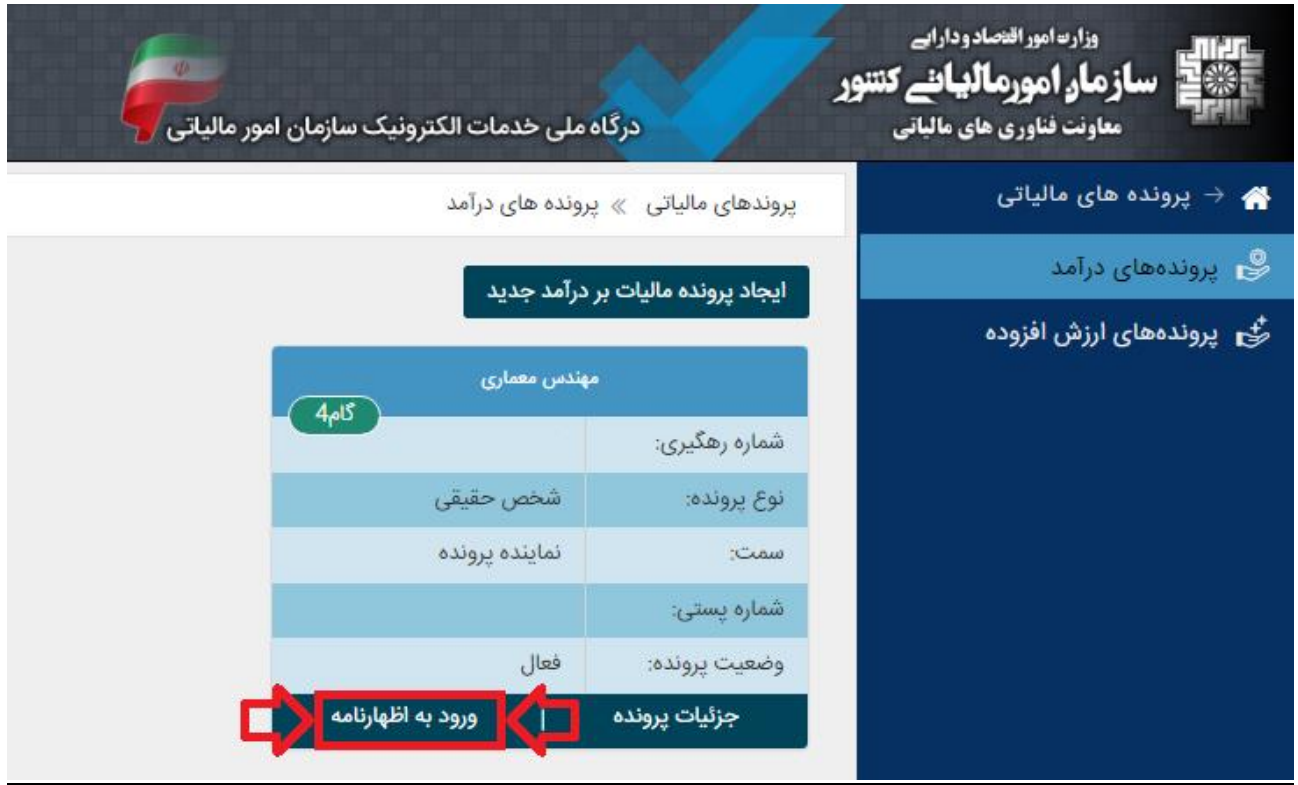

# **ثبت اظهارنامه و فرم استفاده از تبصره ماده 144**

همانطور که مشاهده میفرمایید از پنجره باز شده امکان "چاپ اظهارنامه" مربوط به عملکرد سال 0399 برای شما وجود دارد.

جهت تکمیل اظهارنامه عملکرد سال 0011 بر روی گزینه "ثبت اظهارنامه و فرم استفاده از تبصره ماده 011" کلیک نمایید.

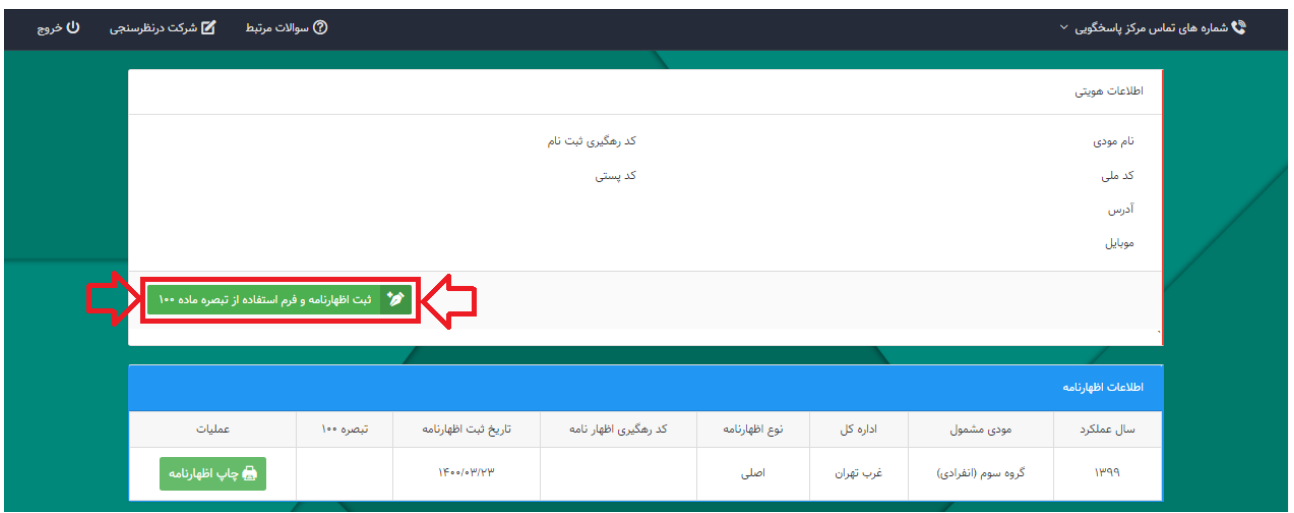

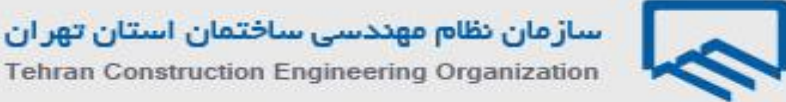

با انتخاب گزینه ذکر شده پنجره زیر نمایان میگردد. سال عملکرد: 0011 نوع فعالیت: سایر )شامل هینکدام از مشاغل ذیل نمیباشم( گروه مشمول: با توجه به گروه بندی ذکر شده در ابتدای نوشتار که در مورد مهندسان عموما "گروه سوم" است. آیا شریک دارید؟: خیر نوع اظهارنامه: اظهارنامه

سپس بر روی گزینه "تایید" کلیک نمایید.

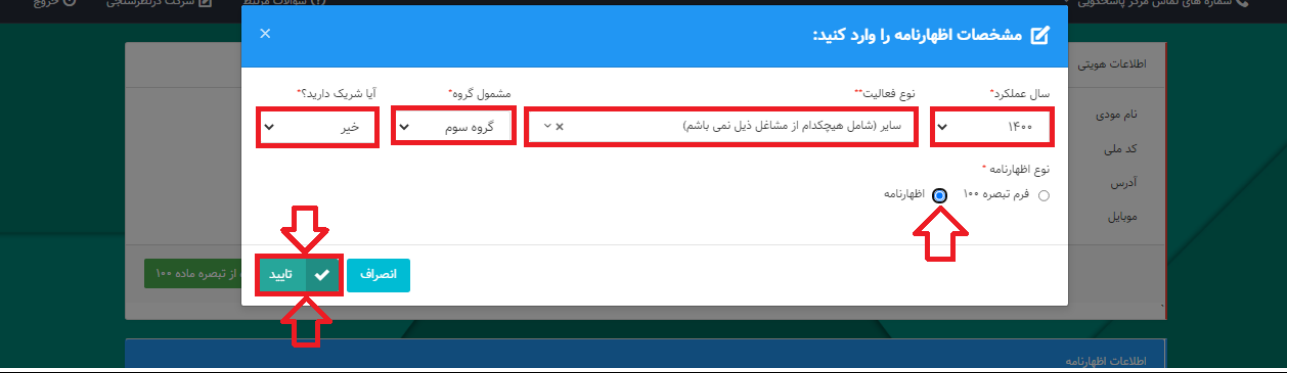

# **توجه**

**چنانچه پس از انتخاب گزینه تایید با خطای "اطالعات مربوط به حساب مرتبط با پرونده الکترونیک شما تکمیال نشده است. لطفا در سامانه ثبت نام الکترونیک اقدام به تکمیل اطالعات نمایید." مواجه شادید؛ راهنماای نحاوه تکمیل اطالعات مربوط به حساب در صفحات پایانی این نوشتار ارائه گردیده است. " لیست فعالیتها براساس اینتاکد" نیز در صافحات و همچنین "لیست فعالیتها براساس استاندارد آیسیک 5" پایانی این نوشتار ارائه گردیده است.**

با انتخاب گزینه "تایید"، اظهارنامه جدید ایجاد و در پایین صفحه نمایش داده میشود. برای ثبت و تکمیل اظهارنامه میبایست بر روی گزینه "ویرایش" کلیک نمایید سپس وارد صفحات بعدی شوید و مراحل پر کردن فرمها را به ترتیب انجام دهید.

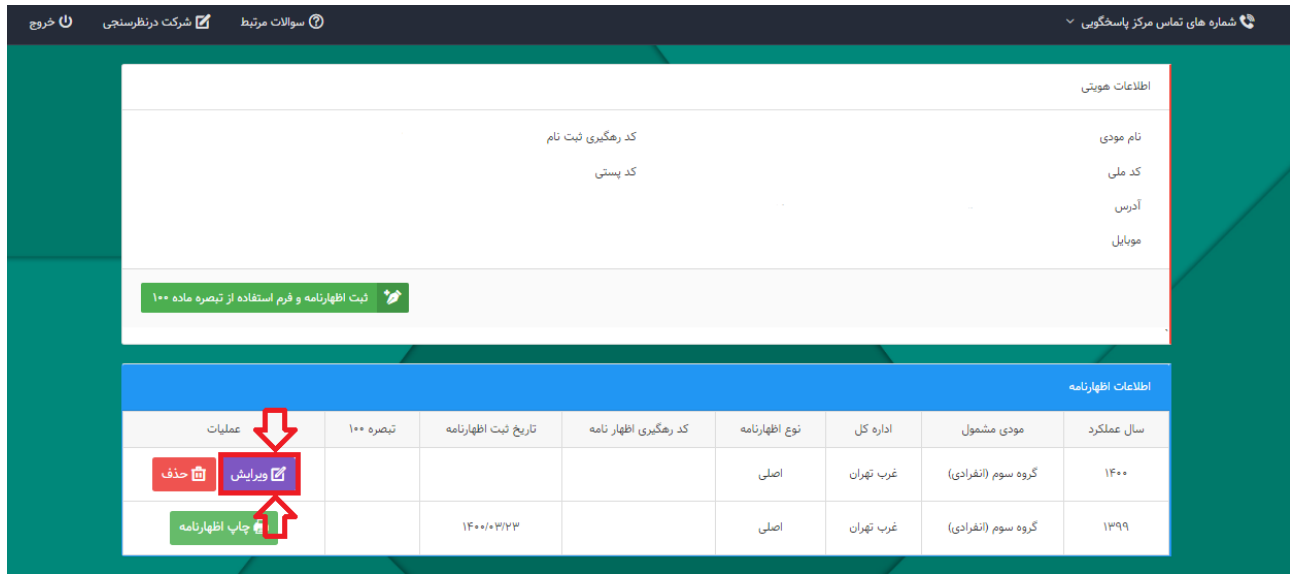

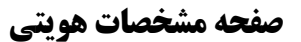

اطالعات هویتی شما در این صفحه به صورت خودکار از سامانه ثبتنام دریافت میشود و قابل تغییر نمیباشد.

نوع شغل/فعالیت: طبق رشته و صالحیت مندرج در پروانه اشتغال بکار مهندسی )نمونه: مهندس ناظر معماری(

الزم به ذکر است ورود اطالعات بخشهای ستارهدار الزامی میباشد. در غیر اینصورت در هنگام ارسال اظهارنامه با پیغام خطایی مبنی بر ضرورت تکمیل این بخشها مواجه خواهید شد.

**در انتهای هر صفحه الزم است با کلیک بر روی گزینه "ذخیره و ادامه" به صفحه بعدی وارد شوید.**

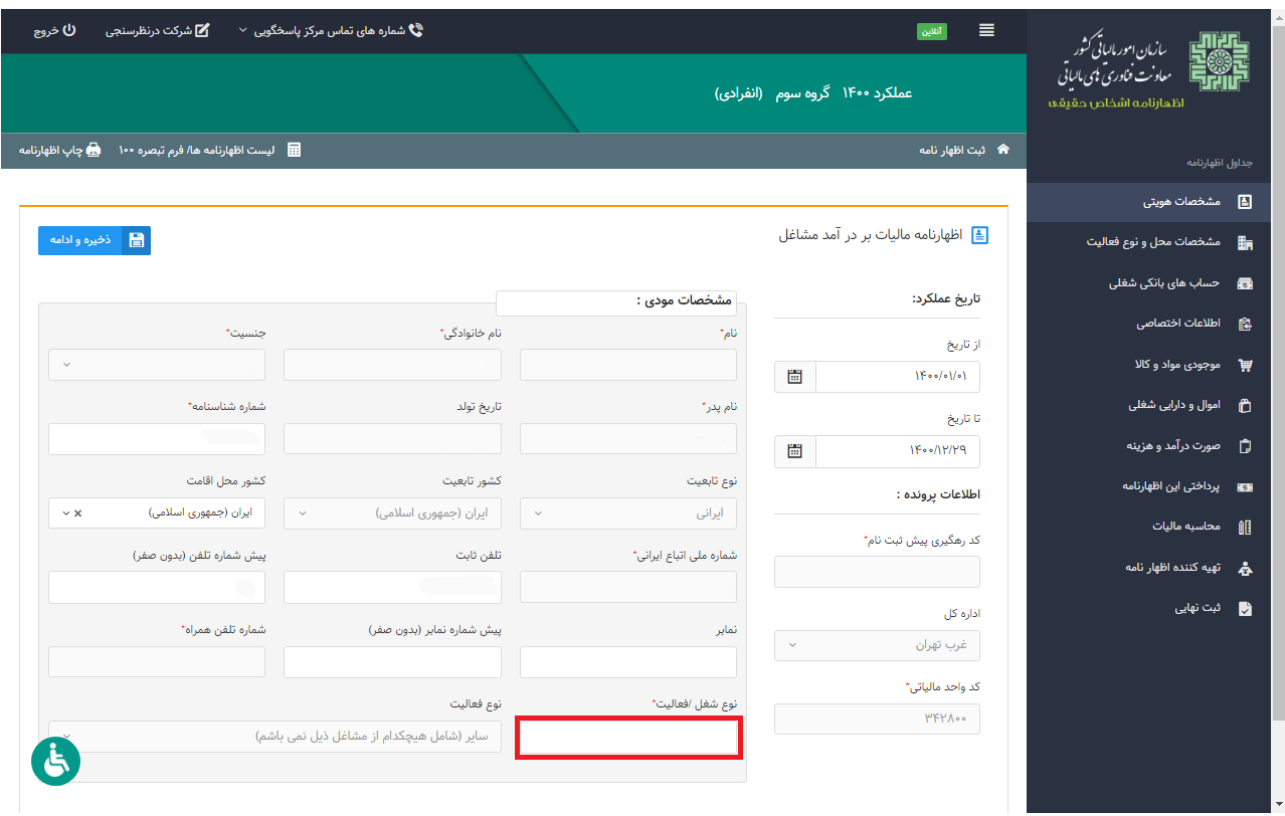

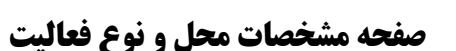

همانطور که مشاهده مینمایید با انتخاب کلید "ذخیره و ادامه" صفحه زیر نمایش داده میشود که شامل اطالعات مربوط به مشخصات محل فعالیت اصلی (اقامتگاه قانونی مودی/واحد کسبی) و نوع فعالیت مودی براساس آیسیک ٥ میباشد.

**نکته:** الزم است دقت نمایید استان محل فعالیت )واحد کسبی( و اداره کل امور مالیاتی ثبت شده در سامانه ثبتنام تطابق داشته باشند. در صورتیکه در ورود این اطالعات در سامانه ثبتنام اشتباه کرده باشید بایستی ابتدا آن را در سامانه ثبتنام اصلاح نمایید. در غیر این صورت مسئولیت و تبعات آن طبق اعلام سازمان امور مالیاتی با خود شخص خواهد بود.

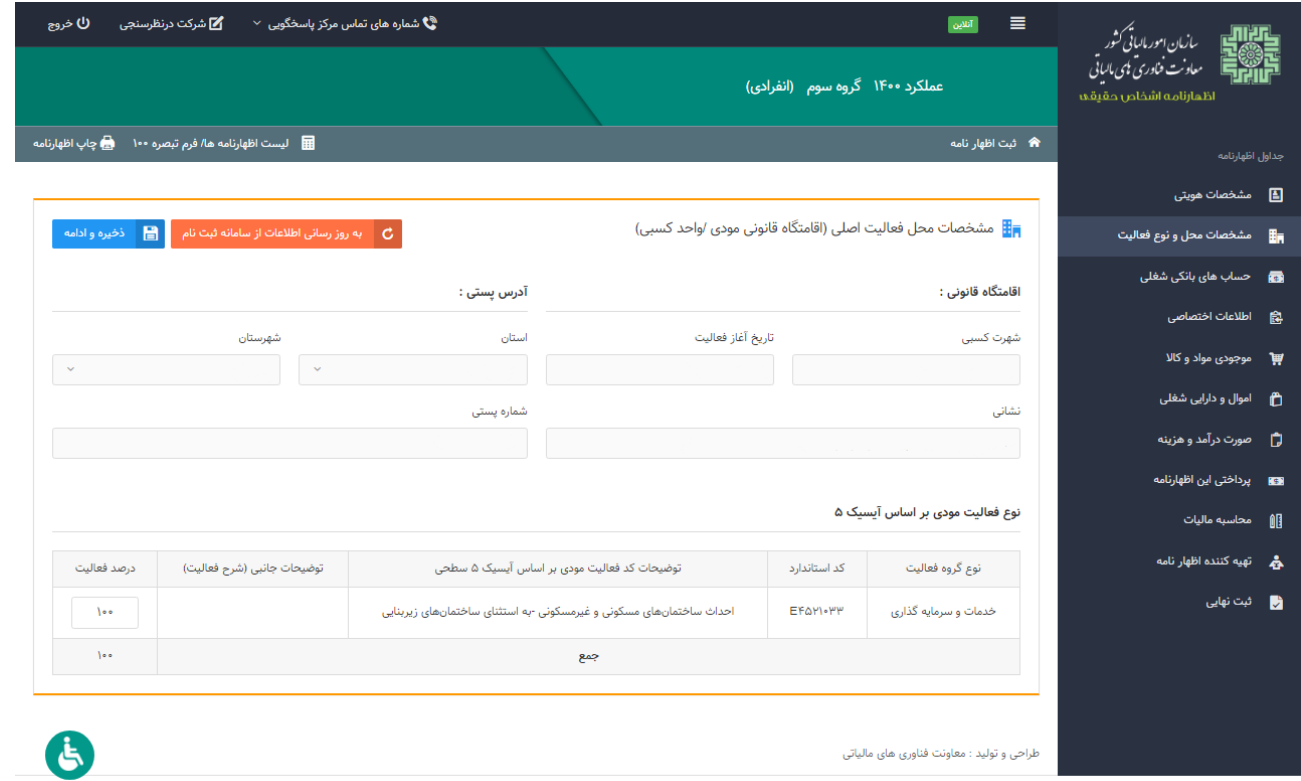

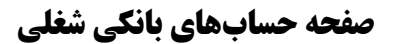

همانطور که مالحظه مینمایید با انتخاب کلید "ذخیره و ادامه" صفحه زیر نمایش داده میشود که شامل اطالعات مربوط به حسابهای بانکی مربوط به فعالیت شغلی شما می باشد.

فهرست حسابهای بانکی نیز از سامانه ثبتنام بارگذاری میگردد. در صورت نیاز به تغییر اطالعات حسابهای بانکی که از سامانه ثبتنام بارگذاری شده میبایست از طریق سامانه ثبتنام نسبت به تغییر این اطالعات اقدام نمایید.

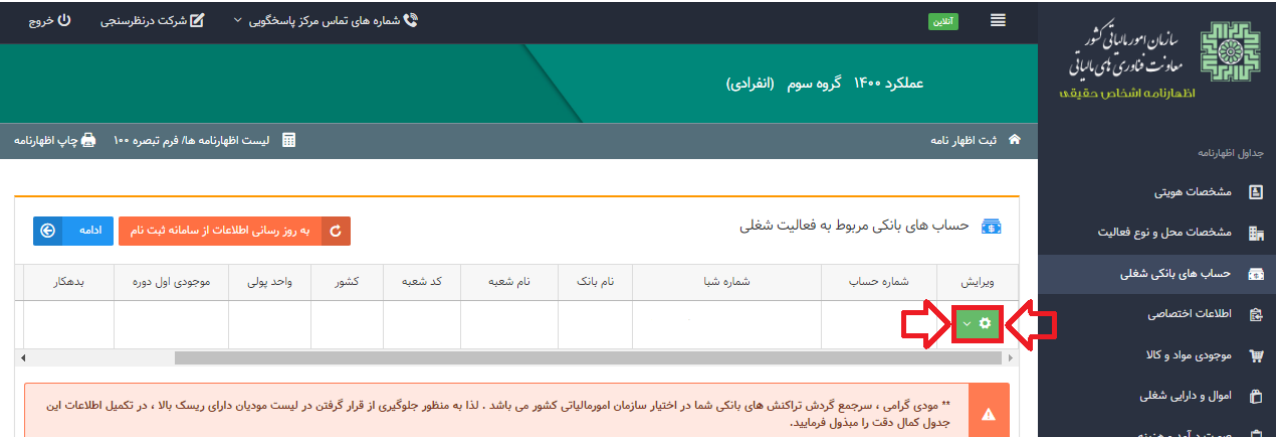

جهت تکمیل اطالعات موجودی حسابهای بانکی، بر روی گزینه "ویرایش" کلیک نمایید.

 موجودی اول دوره: موجودی حساب در تاریخ اول فروردین ماه سال 0011 جمع بدهکار: مجموع برداشتها از حساب در سال 0011 جمع بستانکار: مجموع واریزیها به حساب در سال 0011 مانده حساب: مانده حساب در پایان اسفند ماه سال 0011

پس از تکمیل کلیه فیلدها روی گزینه "ثبت تغییرات" کلیک نمایید. ارقام این پنجره پس از ثبت در جدول مربوط به "حسابهای بانکی مربوط به فعالیت شغلی" نمایش داده میشود.

**نکته** : چناننه حساب بانکی شما متصل به دستگاه POS باشد میبایست گزینه مربوطه را انتخاب نمایید.

**نکته :** طبق اعالم سازمان امور مالیاتی دقت در تکمیل پنجره مربوط به حسابهای بانکی جهت قرار نگرفتن در لیست مؤدیان پر ریسک سازمان امور مالیاتی بسیار ضروری است.

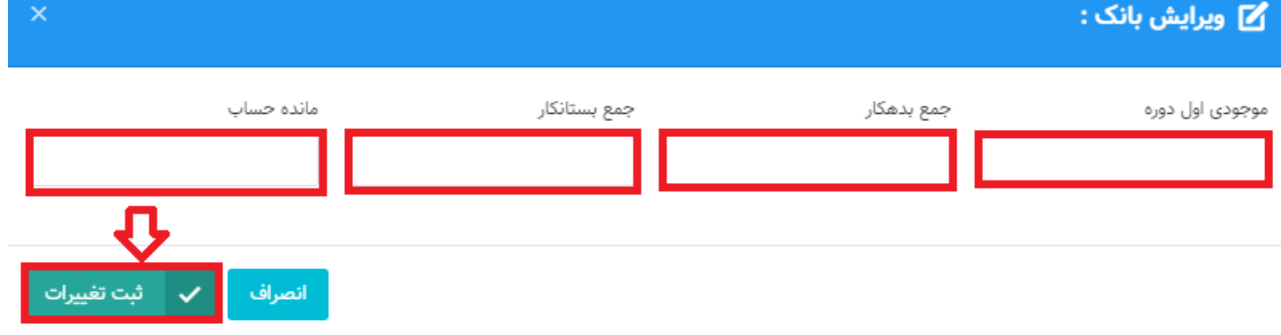

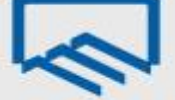

#### **صفحه اطالعات اختصاصی**

همانگونه که مالحظه مینمایید با انتخاب گزینه "ادامه" صفحه زیر نمایش داده میشود که شامل سوالهایی مربوط به اطالعات اختصاصی شما میباشد که جواب آن به صورت پیش فرض "انتخاب کنید" میباشد، لطفاً سواالت را مطالعه و پاسخ صحیح را انتخاب نمایید.

**نکته:** در هر گزینه و با انتخاب "بله" فرمهای مرتبط به همان گزینه برای شما در مراحل بعدی فعال میشود که میبایست فرمهای مربوط به آن تکمیل گردد.

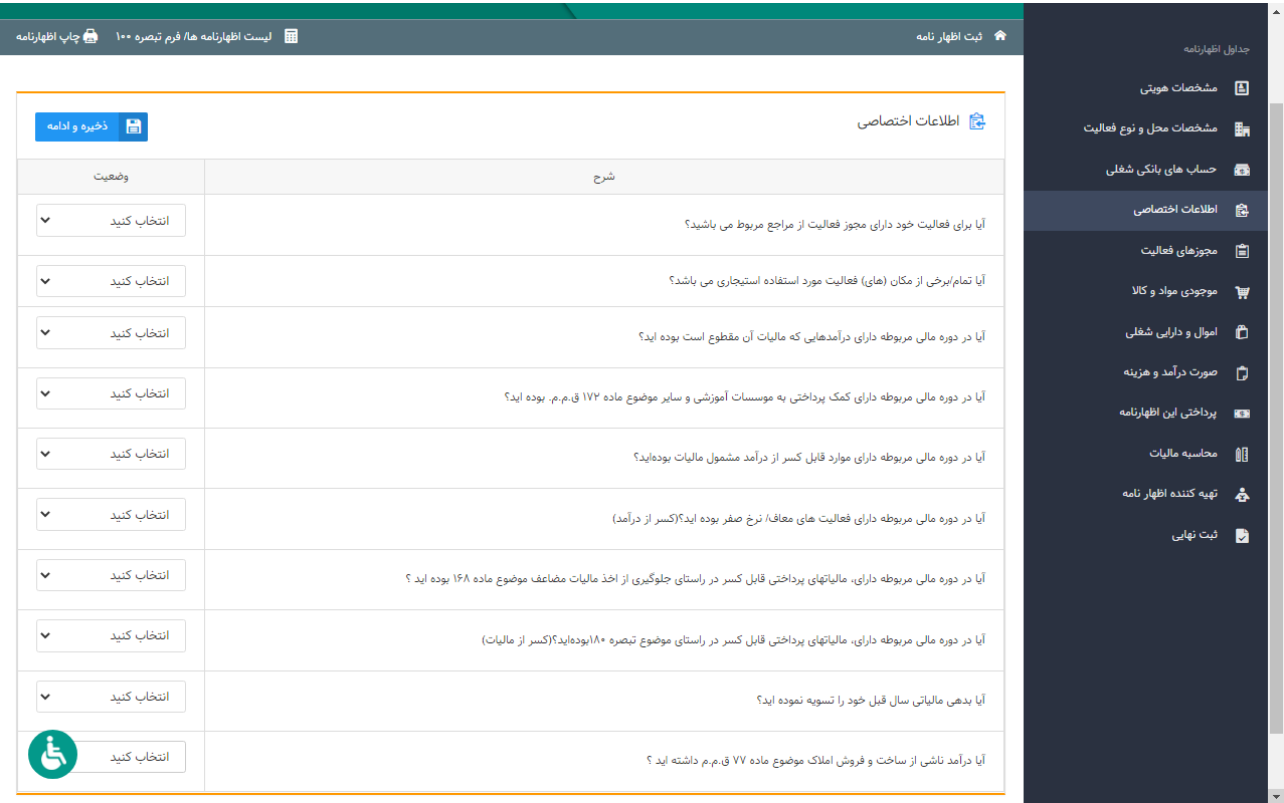

#### **صفحه مجوزهای فعالیت**

همانگونه که مشاهده مینمایید این فرم شامل اطالعات مربوط به مجوزهای فعالیت میباشد. در صفحه "اطلاعات اختصاصی" چنانچه برای سوال "آیا برای فعالیت خود دارای مجوز فعالیت از مراجع مربوط میباشید؟" گزینه "بله" را انتخاب نموده باشید، فرم مجوز فعالیت برای شما فعال میگردد. اطالعات مجوزهای فعالیت از سامانه ثبتنام بارگذاری گردیده و از این بخش اظهارنامه غیر قابل تغییر میباشد. در صورتیکه بخواهید این بخش را ویرایش نمایید باید به سامانه ثبتنام کد اقتصادی وارد شوید. فقط "تاریخ شروع بهرهبرداری" و "تاریخ انقضای مجوز" را میتوانید با کلیک بر روی گزینه "ویرایش" درج نمایید. نوع مجوز: گواهی فعالیت خدماتی شماره مجوز: شماره پروانه اشتغال بکار مهندسی تاریخ صدور: تاریخ صدور پروانه اشتغال بکار مهندسی مرجع صدور: وزارت راه و شهرسازی تاریخ شروع بهرهبرداری: تاریخ صدور پروانه اشتغال بکار مهندسی

تاریخ انقضای مجوز: تاریخ پایان اعتبار پروانه اشتغال بکار مهندسی

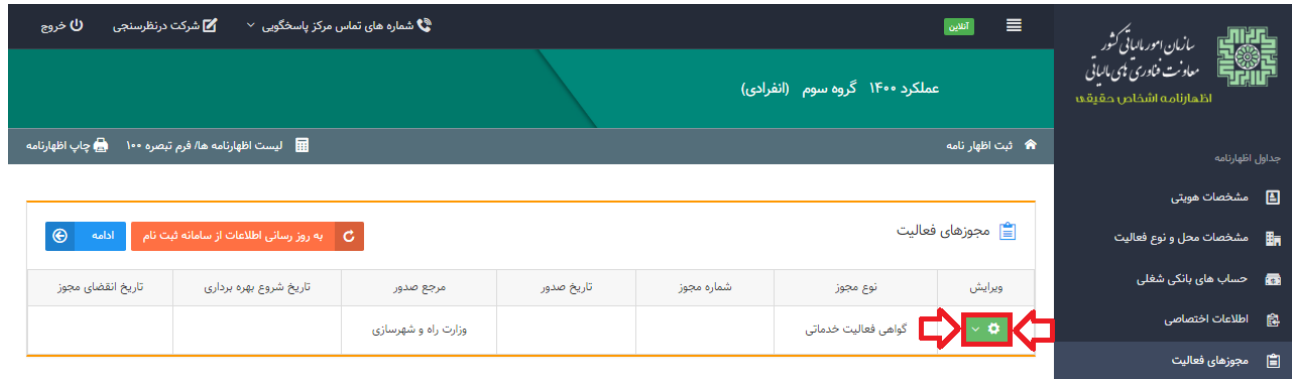

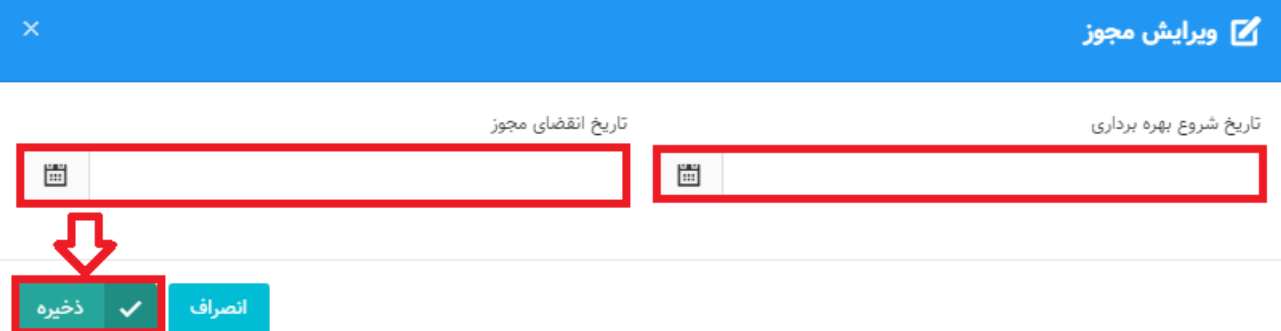

## **صفحه اطالعات مالک/مالکین**

در صفحه "اطلاعات اختصاصی" چنانچه برای سوال "آیا تمام/برخی از مکان (های) فعالیت مورد استفاده استیجاری میباشد؟" گزینه "بله" را انتخاب نموده باشید، فرم اطالعات مالک/مالکین برای شما فعال میگردد. لطفاً توجه نمایید که این فرم مربوط به کسانی است که محل فعالیت )در مورد مهندسان حقیقی دارای پروانه اشتغال بکار مهندسی آدرس درج شده در پشت پروانه مذکور میباشد.) آنها به صورت اجارهای است و با انتخاب گزینه "افزودن" باید اطالعات الزم در مورد مالک یا مالکین و اطالعات قرارداد اجاره وارد گردد.

چناننه مالک محل فعالیت خود هستید نیازی به وارد نمودن اطالعات خود در این صفحه نخواهید داشت.

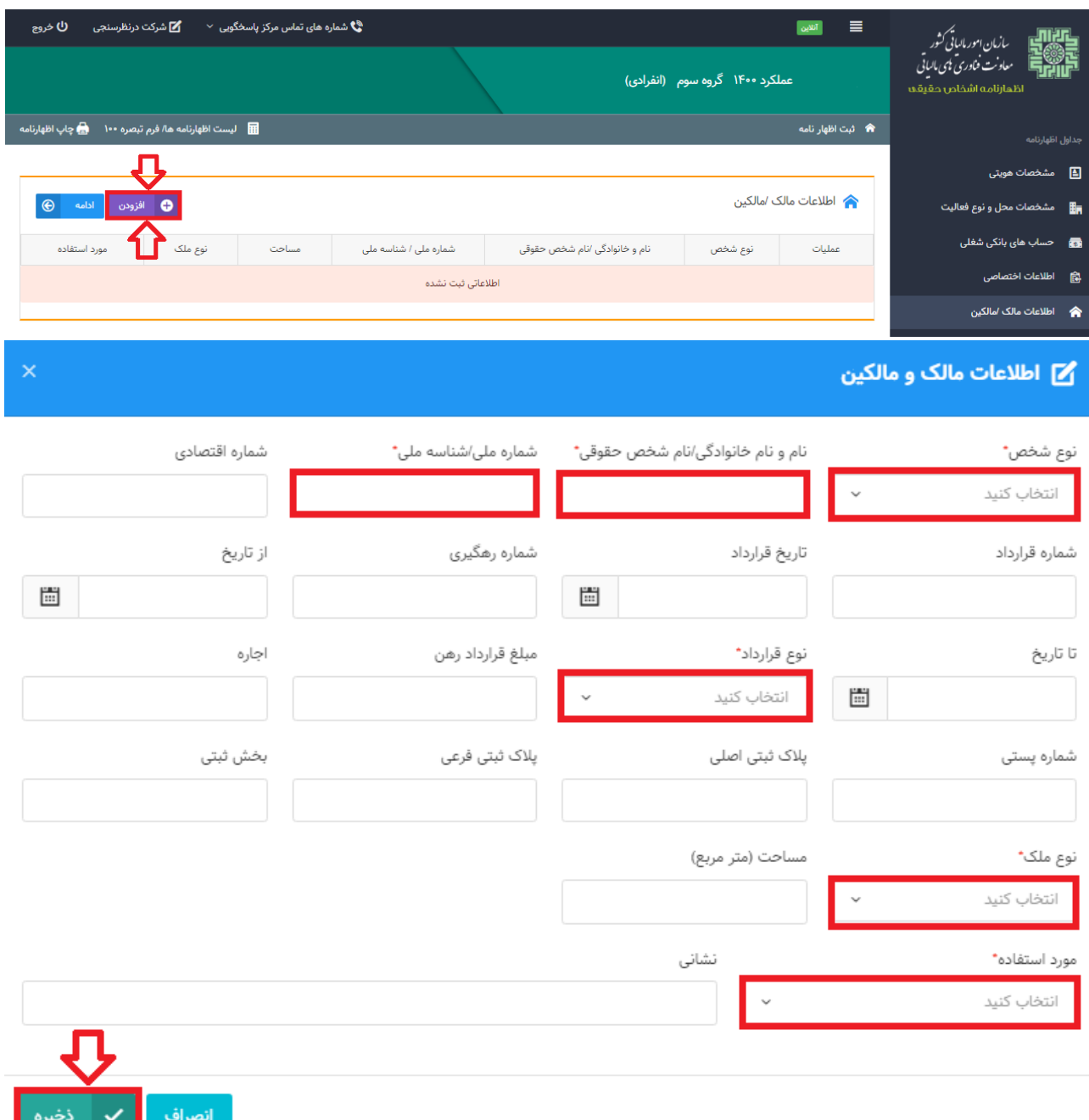

## **صفحه صورت درآمد و هزینه**

این بخش یکی از مهمترین و اصلیترین بخشهای اظهارنامه است، همانگونه که مشاهده مینمایید جدول سود و زیان شامل: فروش کاال، درآمد حاصل از ارائه خدمات، درآمد حاصل از فروش داراییها، خرید کاال، هزینه حقوق و دستمزد و .. میباشد. در این فرم اطالعات مربوط به درآمد مودیان وارد میگردد. کادرهای سفیدرنگ توسط شما پرشده و در نهایت سود (زیان) ویژه توسط سیستم محاسبه میگردد. با توجه به اینکه ماهیت فعالیت مهندسین "خدماتی" است درآمد را در بخش "درآمد حاصل از ارائه خدمات" وارد نمایید. همانطور که پیشتر توضیح داده شد درآمد به صورت ناخالص لازم است وارد شود و سپس سهم پرداختی به سازمان نظام مهندسی و سایر هزینهها در بخش هزینهها اعالم گردد.

درآمد حاصل از ارائه خدمات: درآمد ناخالص مربوط به سال 0011

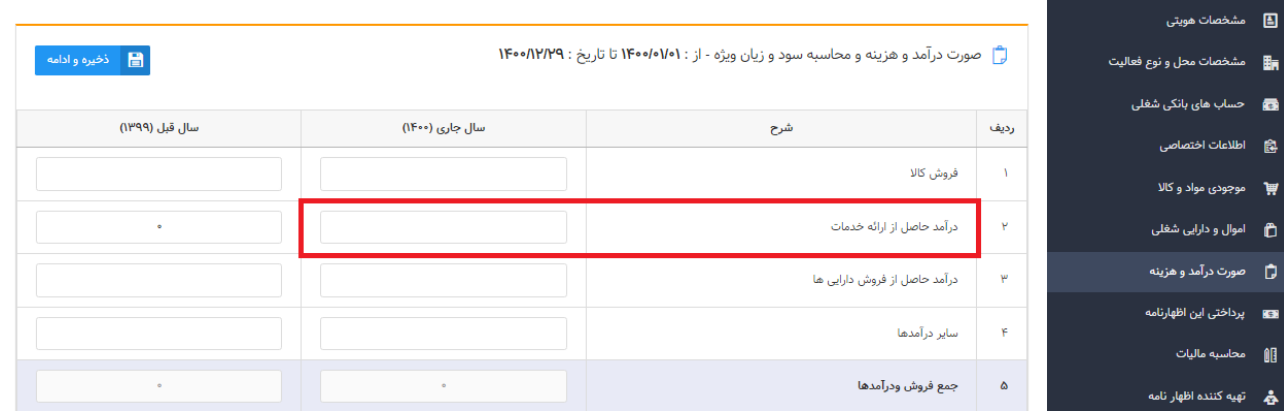

هزینهها: سهم پرداختی به سازمان نظام مهندسی و سایر هزینهها

**نکته:** اطالعات مربوط به "سود )زیان( ویژه" سال جاری به جدول "محاسبه مالیات" از این جدول منتقل میگردد.

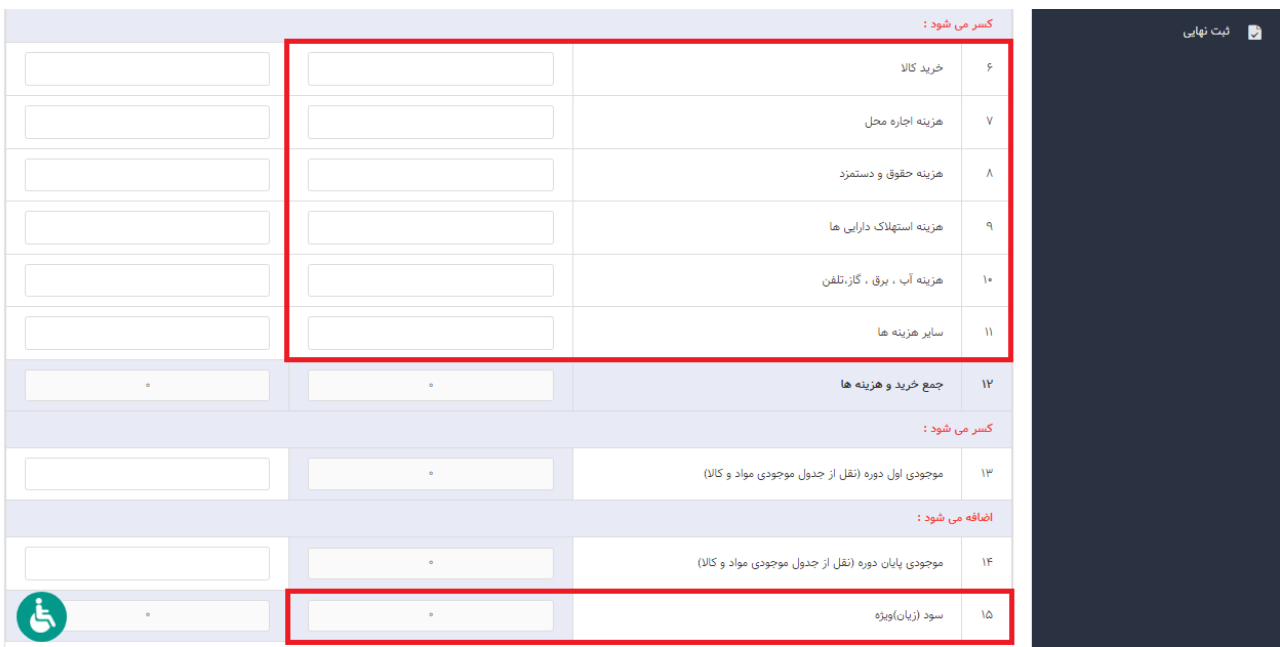

## **صفحه موارد قابل کسر از درآمد**

در صورت پاسخ "بلی" به سوال "آیا در دوره مالی مربوطه دارای موارد قابل کسر از درآمد مشمول مالیات بودهاید؟" در بخش "اطالعات اختصاصی"، تکمیل این جدول ضروری است. در این صفحه اطالعات مربوط به هزینههای قابل کسر از درآمد مشمول مالیات وارد میگردد.

**نکته:** در صورت وجود هزینههای درمانی و سایر هزینههای قابل کسر از درآمد مشمول مالیات مربوط به سال عملکرد، باید مبالغ را در این جدول وارد نمایید.

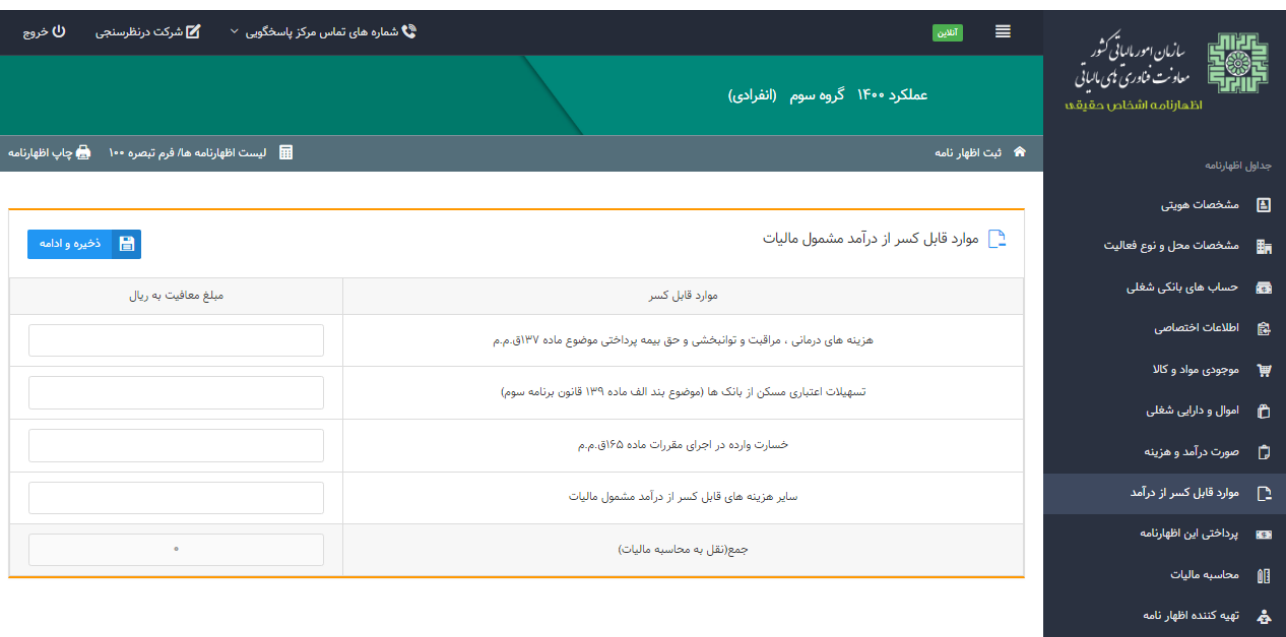

طراحی و تولید : معاونت فناوری های مالیاتی

ثبت نهایی

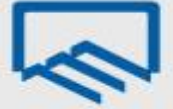

## **صفحه پرداختی این اظهارنامه**

همانطور که در تصویر زیر مشاهده می نمایید، چنانچه مؤدی قبوض پرداختی و وصول شده برای این اظهارنامه داشته باشد در این قسمت بارگذاری میگردد. ضمنا برای اضافه نمودن قبوضی که برای این اظهارنامه پرداخت نمودهاید و در این جدول نمایش داده نشده است، میتوانید بر روی گزینه " افزودن" کلیک نمایید و قبوض پرداختی مربوط به این اظهارنامه را ثبت نمایید.

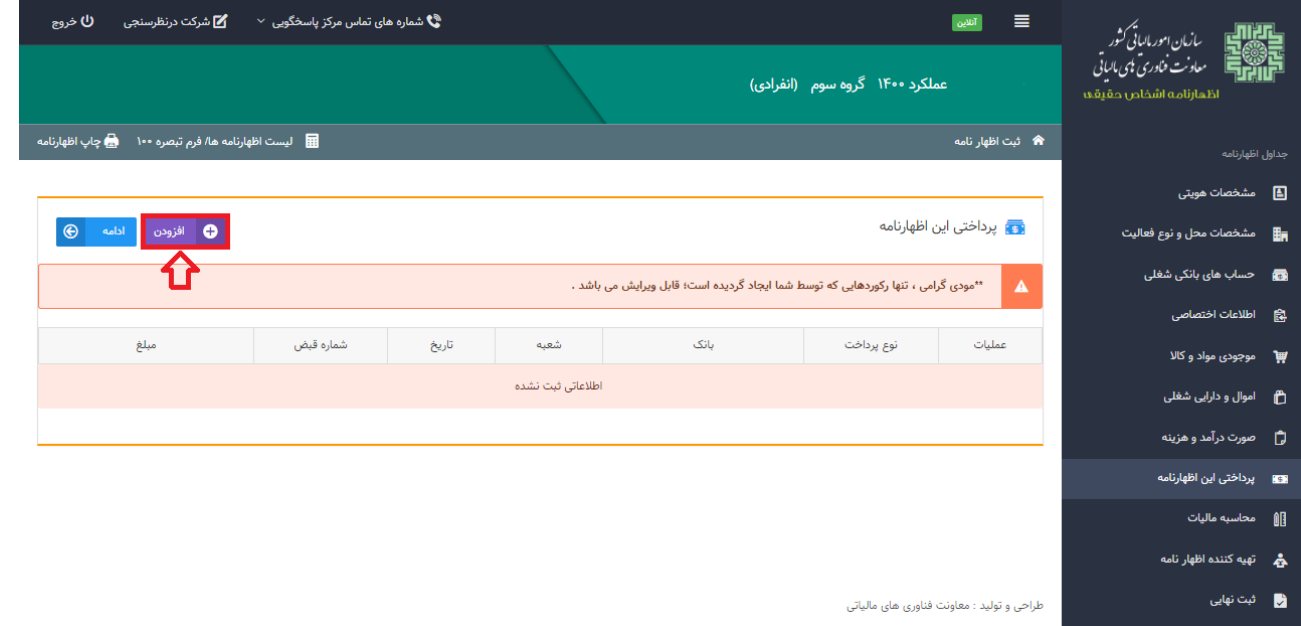

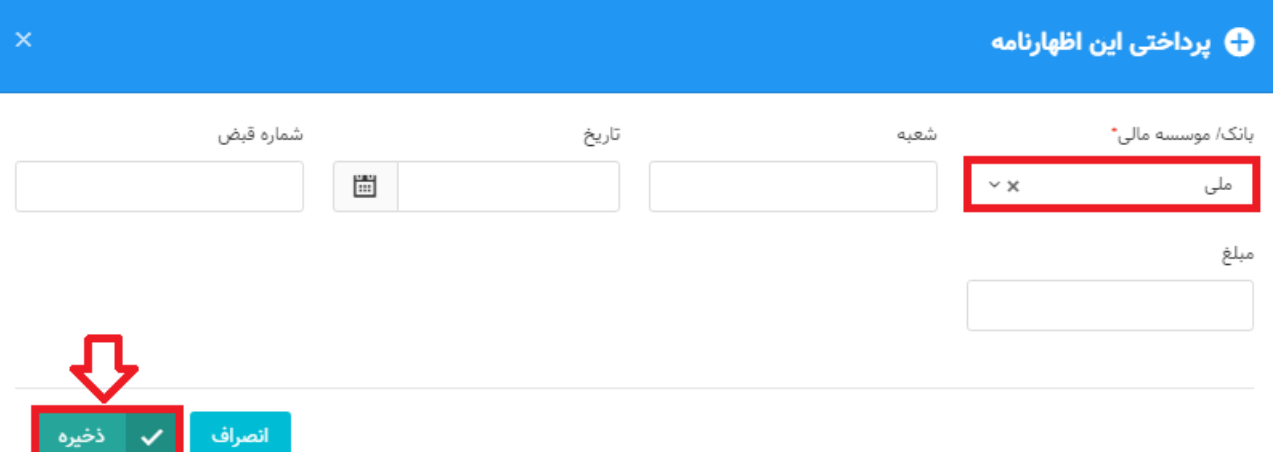

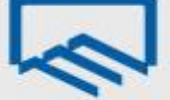

#### **صفحه محاسبه مالیات**

در این صفحه محاسبات مالیات انجام میگردد و مبلغ قابل پرداخت برای مؤدی محاسبه میگردد. مقادیر کادرهای رنگی (یا غیر فعال) یا از جداول دیگر تکمیل میگردند یا محاسباتی میباشند و قابل تغییر توسط مؤدی نیستند. برای مثال مبلغ "سود زیان ویژه" از جدول مربوطه انتقال مییابد. برای ورود مقادیری که از جداول دیگر منتقل میگردند میتوانید به جدول مربوطه مراجعه کرده و نسبت به ورود این ارقام اقدام نمایید. پس از ورود، این مقادیر به صورت اتوماتیک به این بخش منتقل خواهد شد. به طور مثال : درآمدهای معاف و موارد قابل کسر از درآمد مشمول مالیات که از جدول موارد قابل کسر از درآمد مشمول مالیات از ردیفهای هزینههای درمانی، مراقبت و توانبخشی و حق بیمه پرداختی موضوع ماده ١٣٧ ق.م.م و تسهیلات اعتباری مسکن از بانکها (موضوع بند الف ماده ١٣٩ قانون برنامه سوم) بارگذاری میشود.

 برطبق قوانین مالیاتی، معافیت ماده 010 قانون مالیاتهای مستقیم حداکثر به میزان 111ر111ر361ریال برای سال عملکرد 0011 میباشد. الزم به توضیح است سقف استفاده از معافیت ماده 010 ق.م.م. توسط سیستم کنترل میگردد. بنابراین مؤدی در واحد کسبی که بخواهد معافیت بیشتری استفاده نماید، می بایست ابتدا اظهارنامه آن واحدکسبی را ارسال نماید. مابقی معافیت در دیگر اظهارنامهها به ترتیب ارائه، اعمال گردیده و پس از صفر شدن باقی مانده معافیت، به مؤدی معافیت تعلق نمیگیرد. همننین جهت استفاده باقی مانده معافیت در دیگر واحدهای کسبی در صورت وجود، میزان معافیت ماده 010 در اظهارنامه، نمی تواند از درآمد مشمول مالیات قبل از کسر معافیت ماده 010 بیشتر باشد.

در صورت اشتباه مؤدی در خصوص ترتیب ثبت اظهارنامهها جهت دریافت معافیت، مؤدی می تواند اظهارنامههای قبلی ارسال شده را ویرایش نماید. به این ترتیب که ابتدا اظهارنامه قبلی ارسال شده را ویرایش و معافیت آن را کاهش داده، تا برای اظهارنامه جاری معافیت قابل استفاده افزایش یابد.

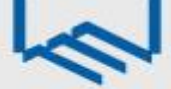

**نکته 1**

در صفحه "محاسبه مالیات" الزم است میزان معافیت ماده **8١8** ق.م.م به صورت دستی وارد گردد.

– چنانچه "درآمد مشمول مالیات قبل از کسر معافیت ماده ۱۰۱ ق.م.م (زیان سال جاری)" کمتر از ۰۰۰ر۲۰۰۰ر.۳٦۰ریال باشد در ردیف "معافیت ماده 010 ق.م.م" حداکثر معافیت مجاز قابل استفاده در این اظهارنامه همان عدد نمایش داده میشود، که مودی میبایست در ردیف مربوطه مطابق تصویر زیر درج نماید.

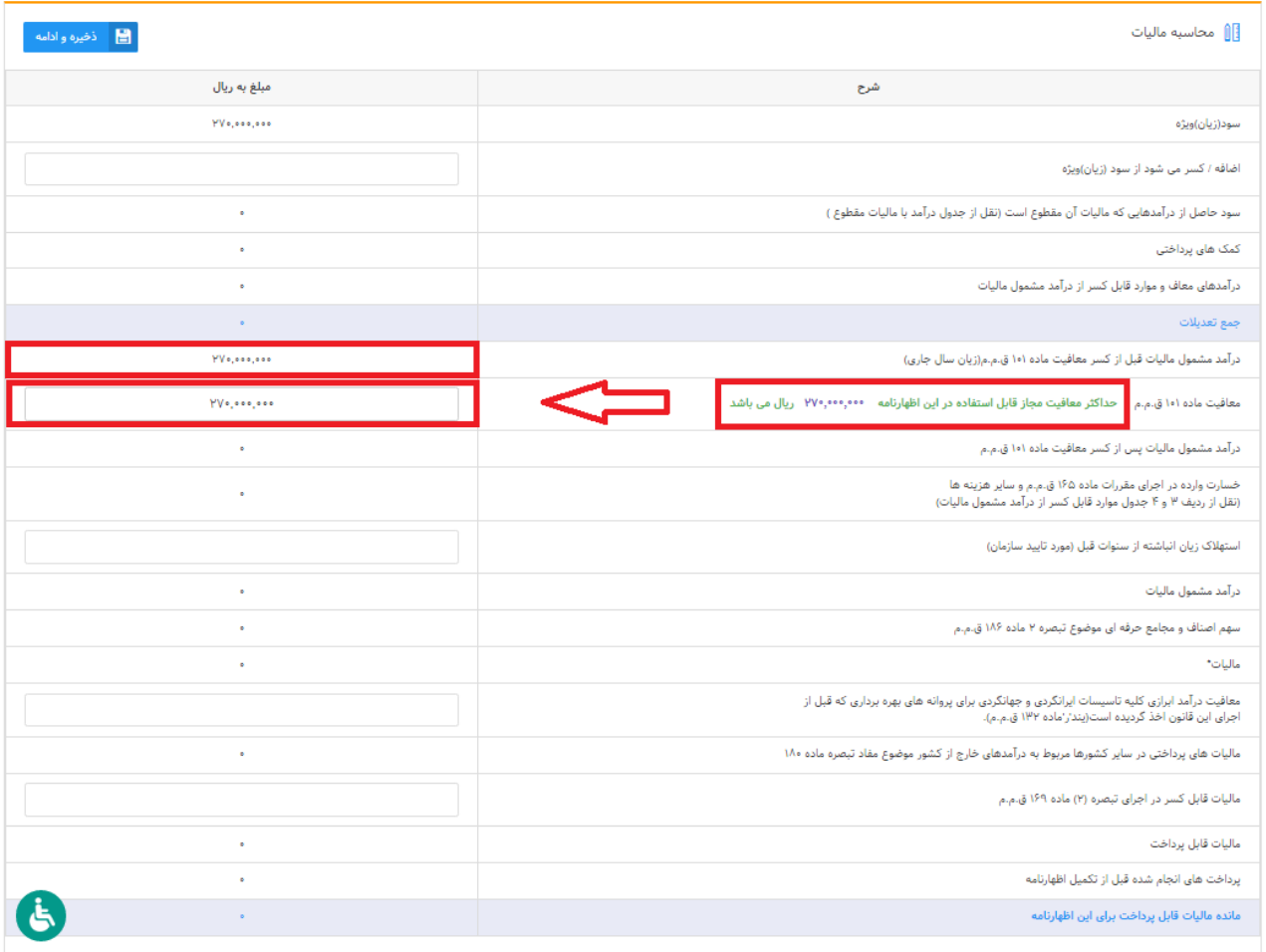

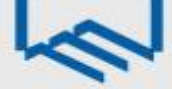

**نکته 2**

– چنانچه "درآمد مشمول مالیات قبل از کسر معافیت ماده ۱۰۱ ق.م.م (زیان سال جاری)" مساوی یا بیشتر از 111ر111ر361ریال باشد در ردیف "معافیت ماده 010 ق.م.م" حداکثر معافیت مجاز قابل استفاده در این اظهارنامه عدد ۰۰۰ر۲۰۰۰ر۳۲۰اریال که سقف معافیت ماده ۱۰۱ ق.م.م برای عملکرد سال ۱٤۰۰ میباشد نمایش داده میشود، که مودی میبایست در ردیف مربوطه مطابق تصویر زیر درج نماید.

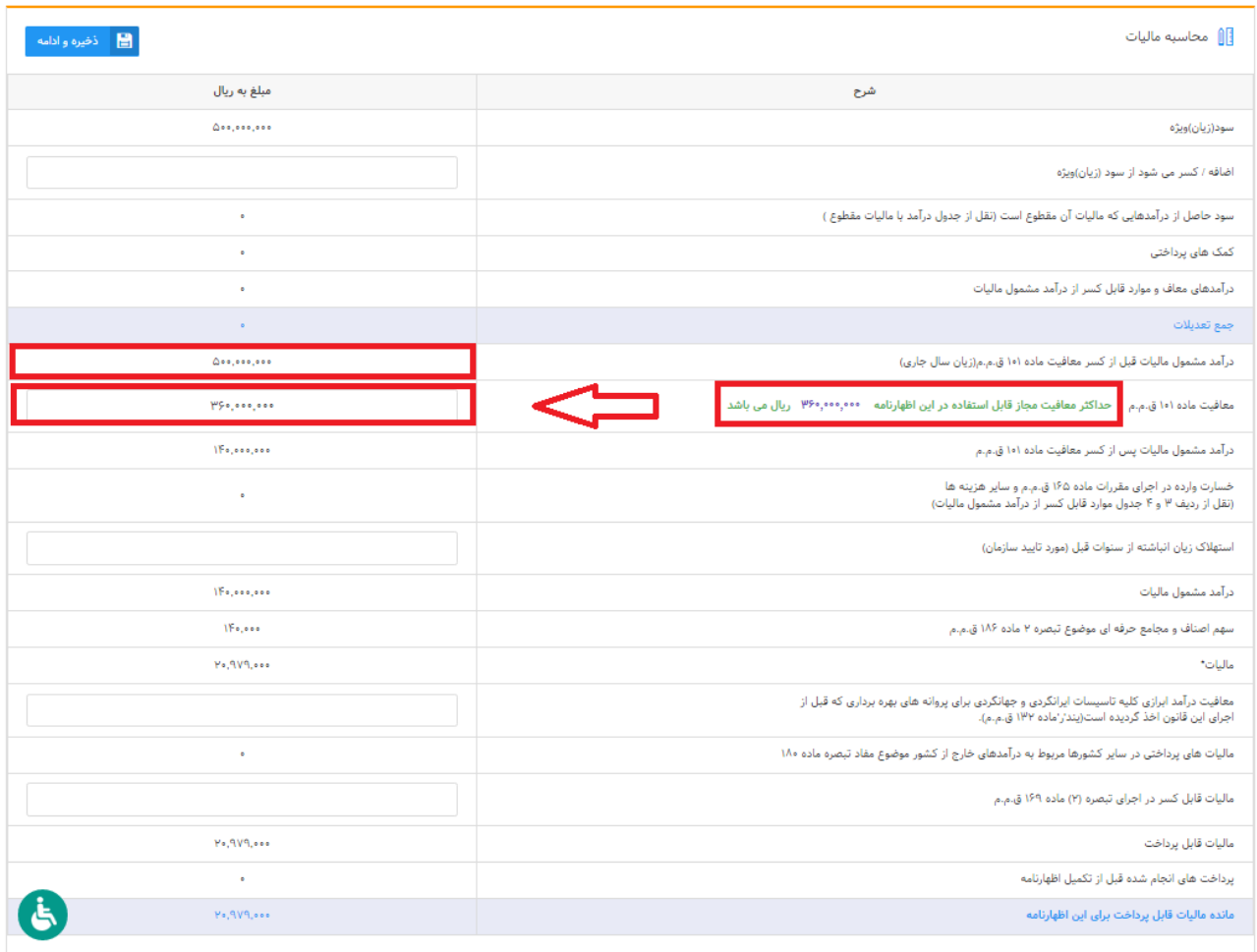

## **صفحه تهیه کننده این اظهارنامه**

در این صفحه میبایست مشخصات تهیه کننده اظهارنامه که میتواند "مؤدی" یا "نماینده قانونی" باشد وارد و در نهایت بر روی گزینه "ذخیره و ادامه" کلیک نمایید.

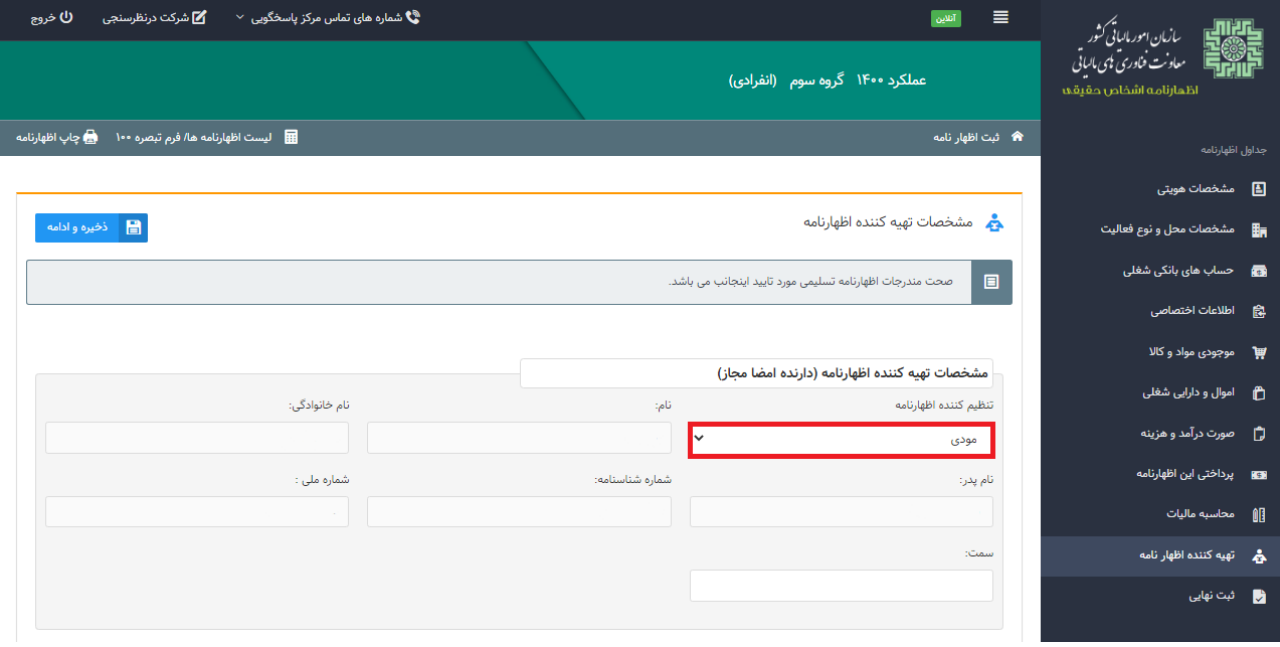

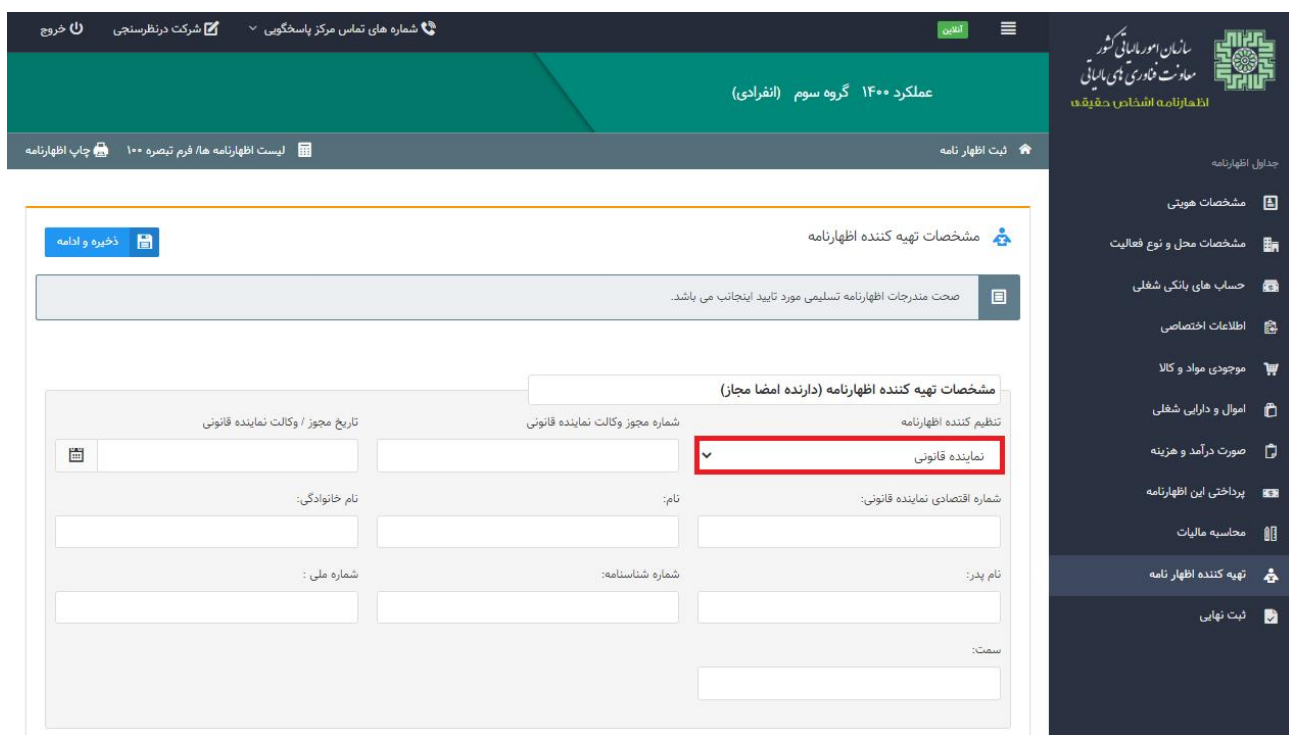

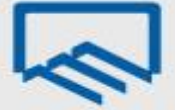

#### **صفحه تقسیط**

همانطور که در صفحه زیر مالحظه مینمایید، در صورتیکه مشمول مالیات باشید میزان "مانده مالیات قابل پرداخت" نمایش داده میشود. شما می بایست "مبلغ مالیات پرداختی نقدی" مورد نظر را تعیین نمایید و چناننه "مبلغ مالیات پرداختی نقدی" وارد شده کمتر از میزان "مانده مالیات قابل پرداخت" باشد، میتوانید مانده بدهی را تقسیط و تعداد قسط مورد نظر خود را مشخص نمایید. بدین منظور میبایست بر روی گزینه "تایید صدور قبض" کلیک نمایید، با انتخاب تایید صدور قبض، جدولی در پایین همان صفحه برای شما نمایان میگردد تا بتوانید "مبلغ مالیات پرداختی نقدی" و در صورت تمایل "تعداد اقساط" را درج نمایید.

**نکته:** جهت تقسیط و صدور قبوض باید حداقل 01 درصد از مانده مالیات قابل پرداخت نقدی وارد نمایید و تعداد اقساط را انتخاب نمایید. تعداد اقساط حداکثر 6 قسط می باشد.

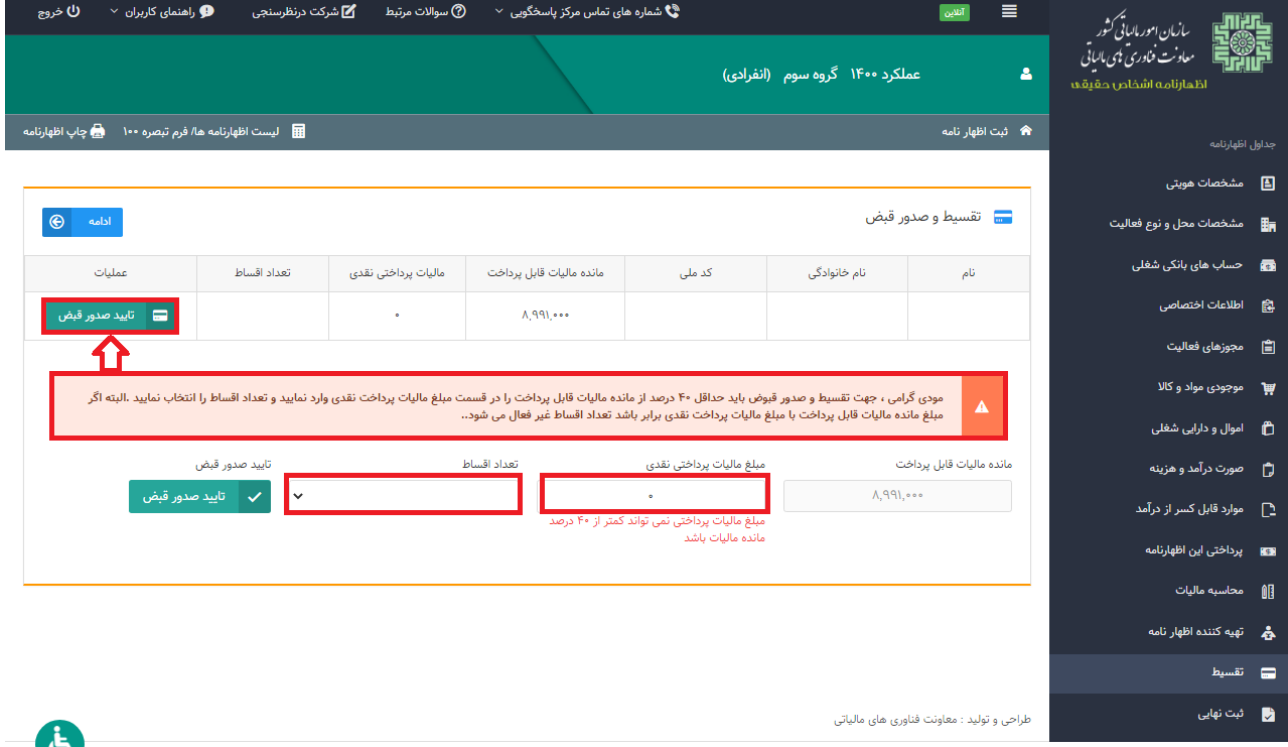

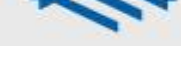

### **صفحه ثبت نهایی**

همانطور که مشاهده مینمایید، با انتخاب گزینه "ادامه" صفحه زیر نمایش داده میشود. با کلیک بر روی گزینه "ثبت نهایی" در پایین صفحه در صورت ثبت نهایی اظهارنامه، "کدرهگیری" منحصر بفرد دریافت میگردد. لطفاً اطالعات اظهارنامه را مجدد بررسی نمایید، چنانچه اظهارنامه نیاز به تغییرات در موعد مقرر قانونی داشته باشد موارد زیر در نظر گرفته شود:

- از کلید ویرایش پس از دریافت کدرهگیری استفاده نمایید و پس از ثبت نهایی مجدد کدرهگیری جدید تخصیص داده میشود و در این صورت بدیهی است کدرهگیری اظهارنامه قبلی باطل میگردد.
- در صورتیکه پس از دریافت کدرهگیری نیاز به تغییر گروه مشمول یا استفاده از تبصره ماده 011 را دارید، اظهارنامه مربوط را حذف نموده و سپس اقدام نمایید.
	- پس از موعد قانونی امکان ویرایش وجود ندارد.
	- پس از دریافت کدرهگیری امکان صدور قبض فراهم میباشد.

چناننه در مراحل قبل خطاهایی رخ داده باشد، فهرست خطاها در پایین همین صفحه برای شما نمایش داده میشود و با در نظر گرفتن تمامی خطاهای نمایش داده شده، رفع خطا نموده تا بتوانید اظهارنامه خود را ثبت نهایی نمایید.

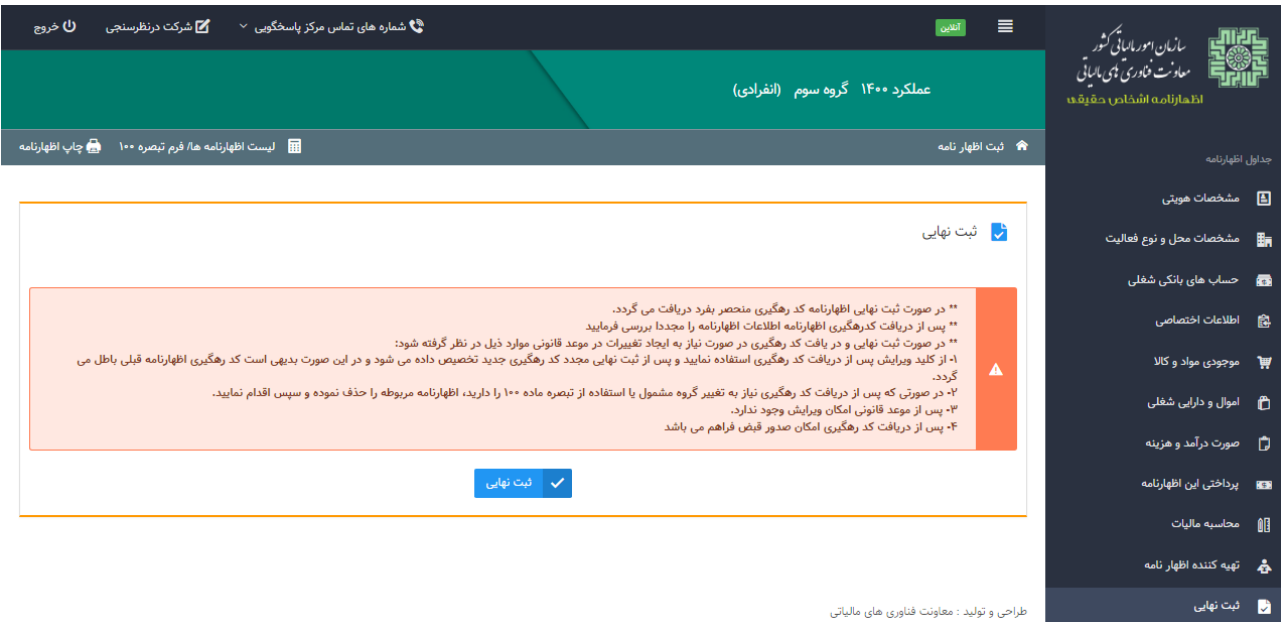

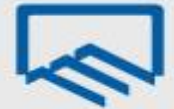

# **راهنمای نحوه تکمیل و ارسال فرم استفاده از تسهیالت تبصره ماده 144 ق.م.م مربوط به عملکرد سال 1044**

**)ویژه مهندسان(**

# **سایت سازمان امور مالیاتی کشور**

ابتدا از طریق آدرس "ir.gov.tax "وارد صفحه اصلی سایت سازمان امور مالیاتی کشور شوید. سپس با انتخاب "اظهارنامه الکترونیک" بر روی گزینه "اظهارنامه عملکرد اشخاص حقیقی" کلیک نمایید.

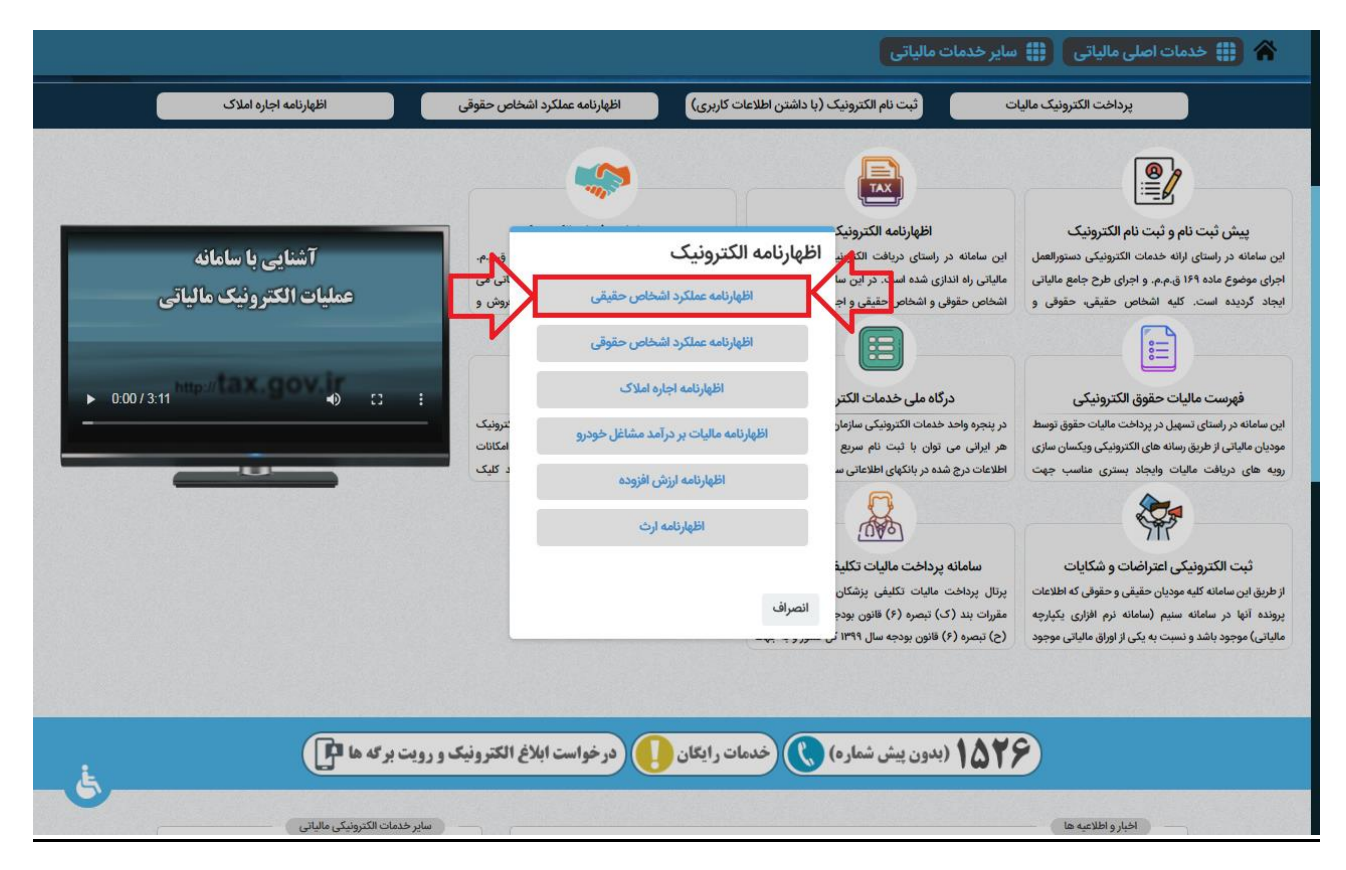

## سپس در این مرحله، گزینه "ورود به سامانه اظهارنامه حقیقی" را کلیک نمایید.

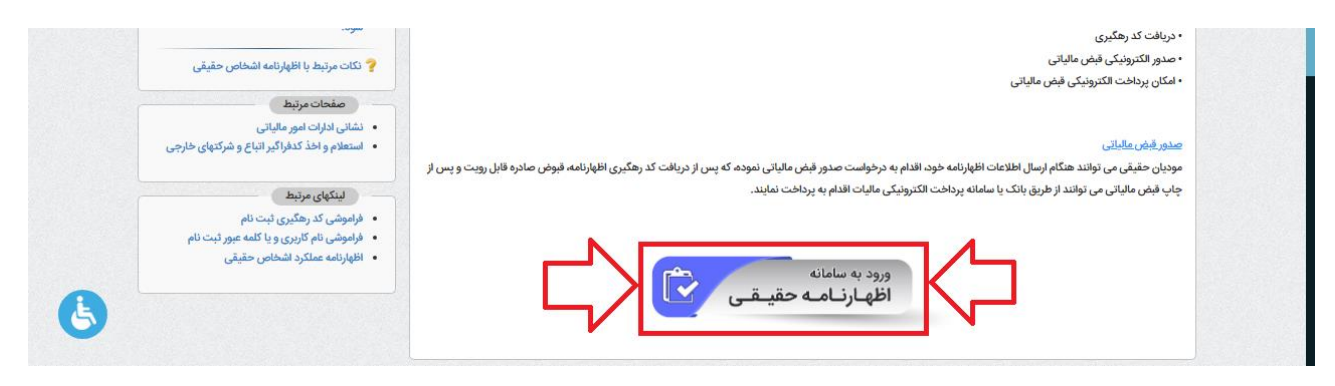

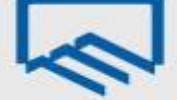

# **درگاه ملی خدمات الکترونیک سازمان امور مالیاتی**

در منوی "ثبتنام" با وارد نمودن کد ملی، شماره همراه، تاریخ تولد و کد امنیتی صحیح، ثبت نام انجام و سپس نام کاربری و کلمه عبور از طریق پیامک ارسال میشود.

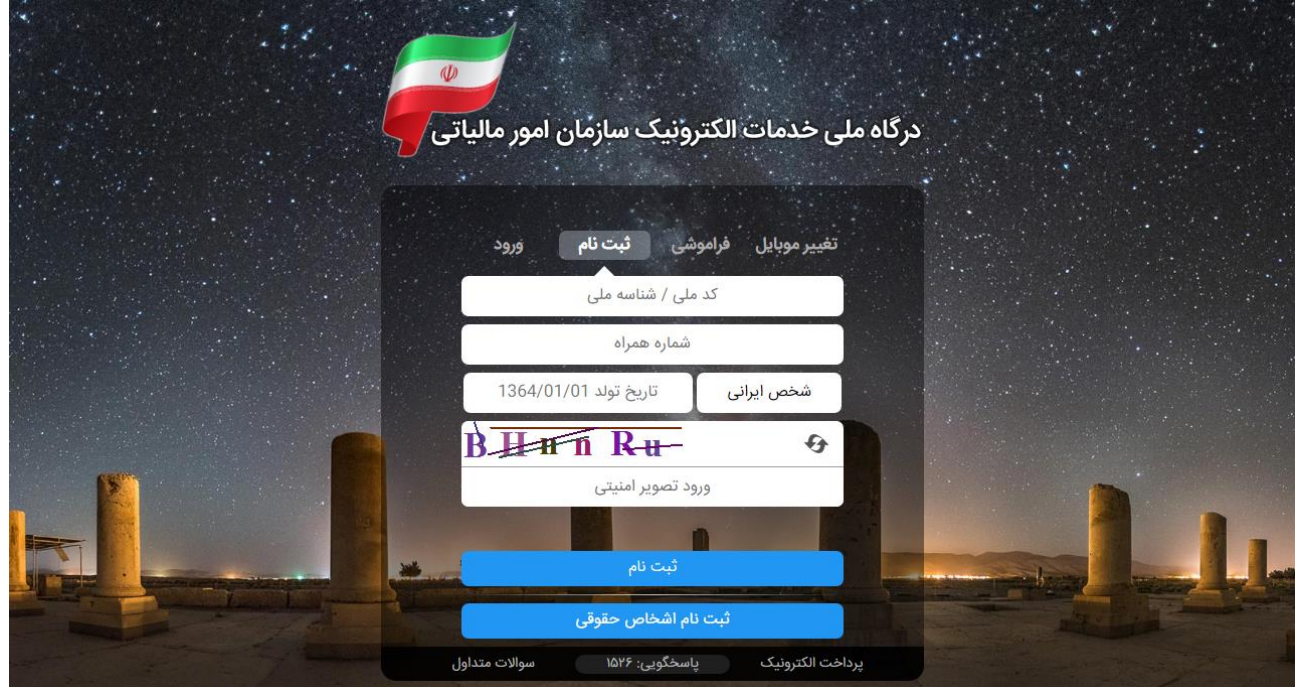

سپس در منوی "ورود" با وارد نمودن کد ملی، کلمه عبور و کد امنیتی صحیح، و انتخاب گزینه "ورود به پنل کاربری"، رمز یکبار مصرف 6 رقمی از طریق پیامک ارسال میشود.

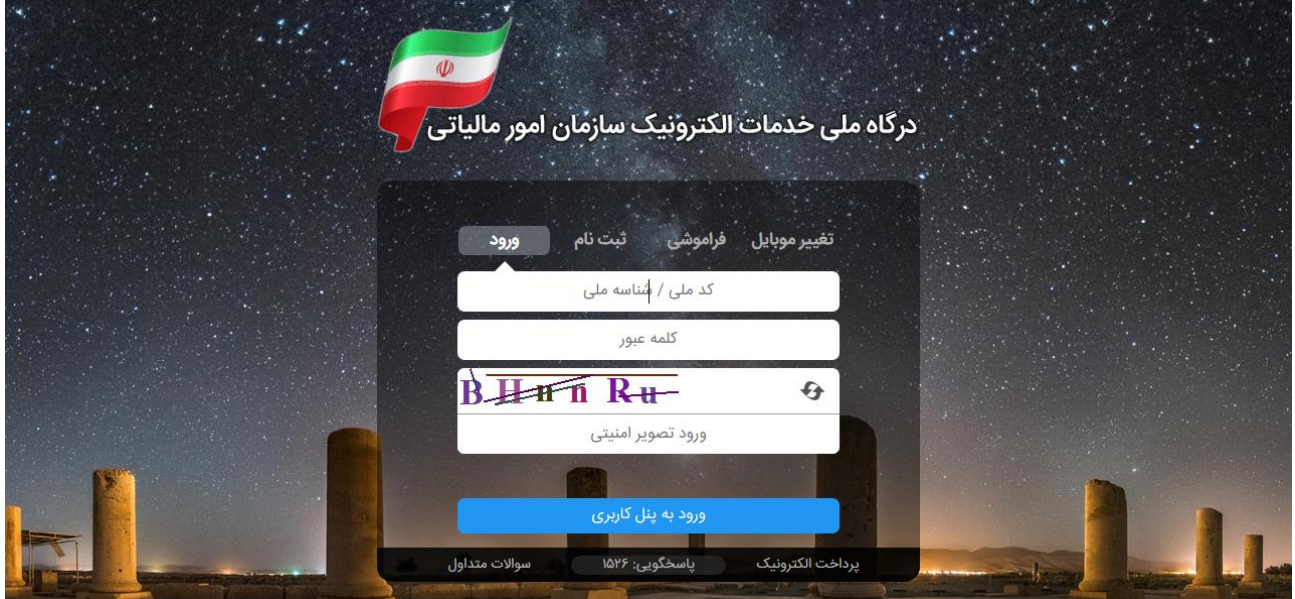

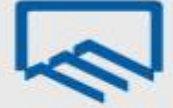

در پنجره باز شده با ورود رمز یکبار مصرف و انتخاب گزینه "ورود به سامانه"، صفحه "درگاه ملی خدمات الکترونیک سازمان امور مالیاتی" نمایش داده میشود.

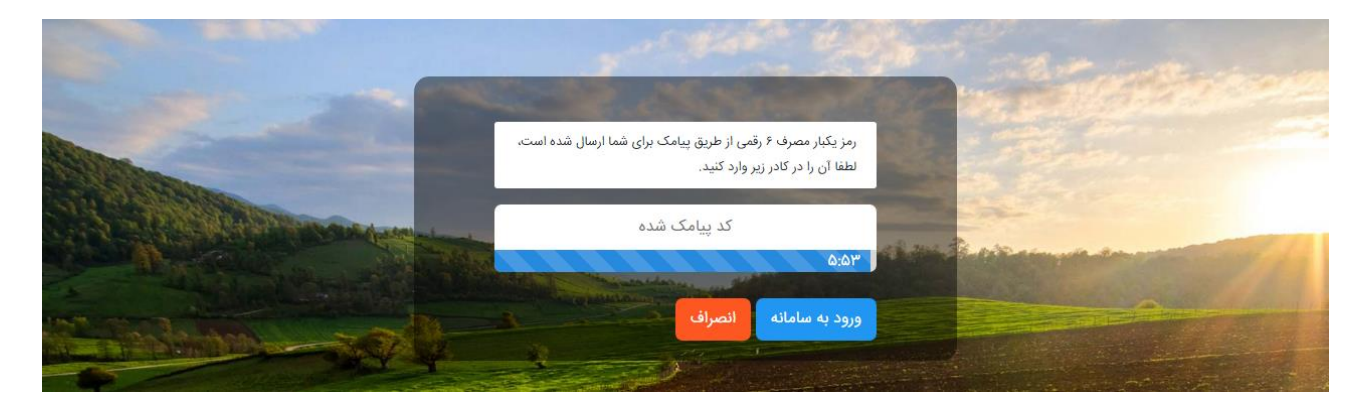

**اظهارنامه و فرم استفاده از تبصره ماده 144**

پس از ورود به صفحه "درگاه ملی خدمات الکترونیک سازمان امور مالیاتی" متن "جهت ارسال اظهارنامه برای عملکرد 0011 اینجا کلیک نمایید." را انتخاب نمایید.

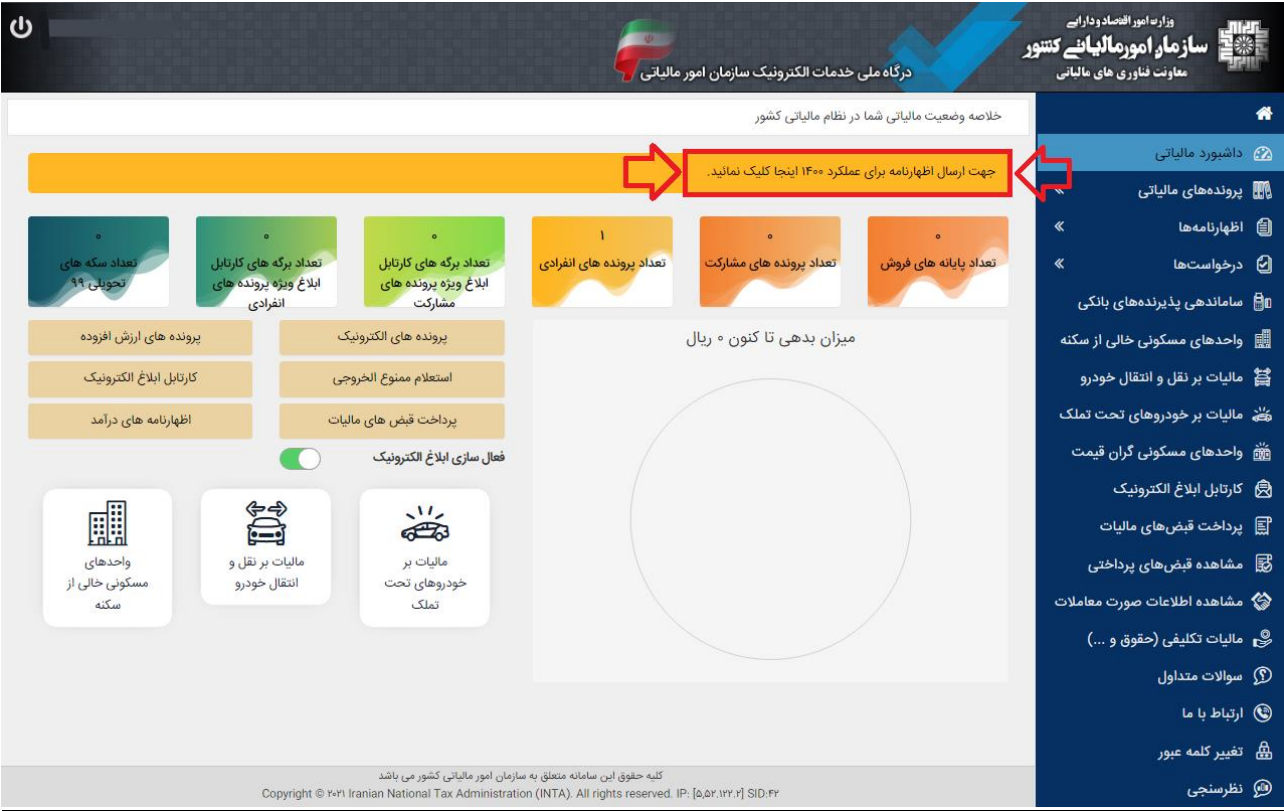

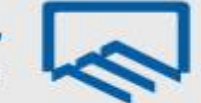

از صفحه "پروندههای مالیاتی- پروندههای درآمد" گزینه "ورود به اظهارنامه" را انتخاب نمایید.

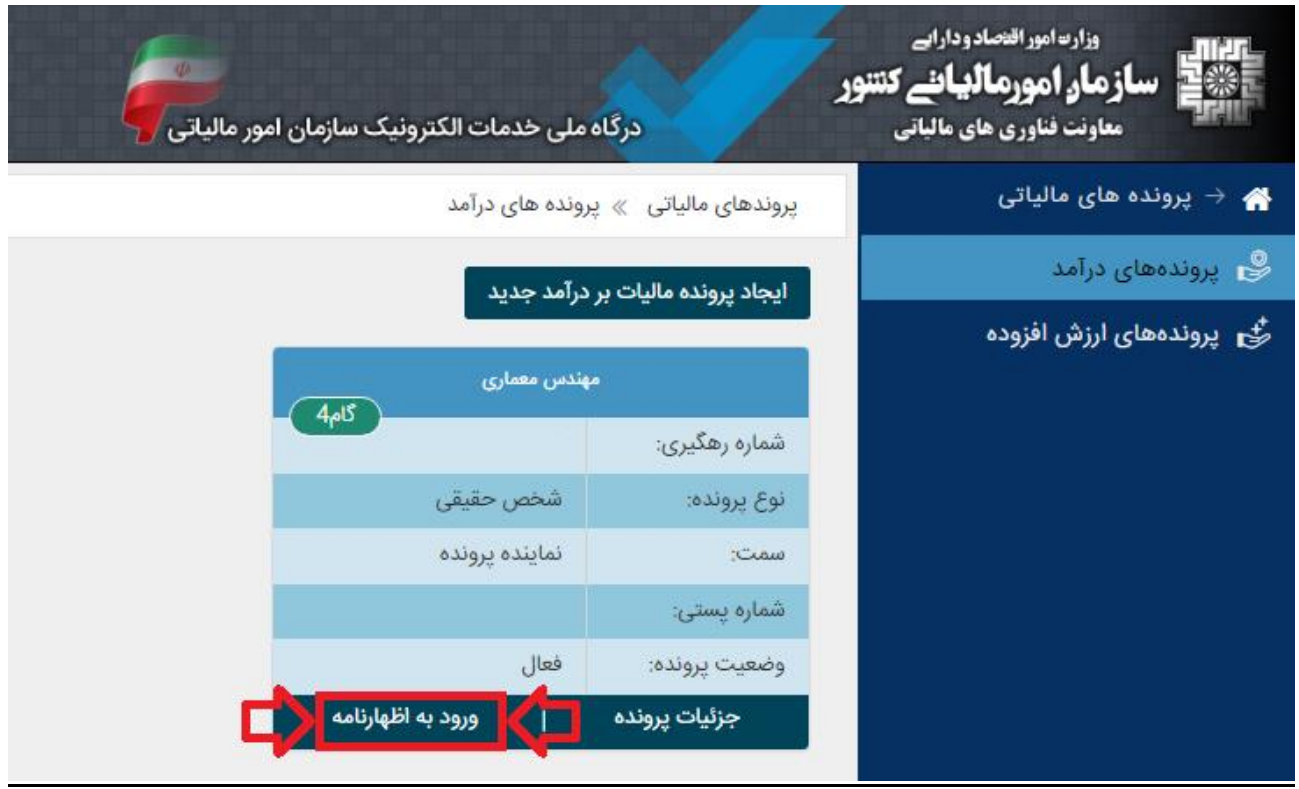

# **ثبت اظهارنامه و فرم استفاده از تبصره ماده 144**

همانطور که مشاهده میفرمایید از پنجره باز شده امکان "چاپ اظهارنامه" عملکرد سال 0399 برای شما وجود دارد. جهت تکمیل فرم استفاده از تبصره ماده 011 عملکرد سال 0011 بر روی گزینه "ثبت اظهارنامه و فرم استفاده از تبصره ماده 011" کلیک نمایید.

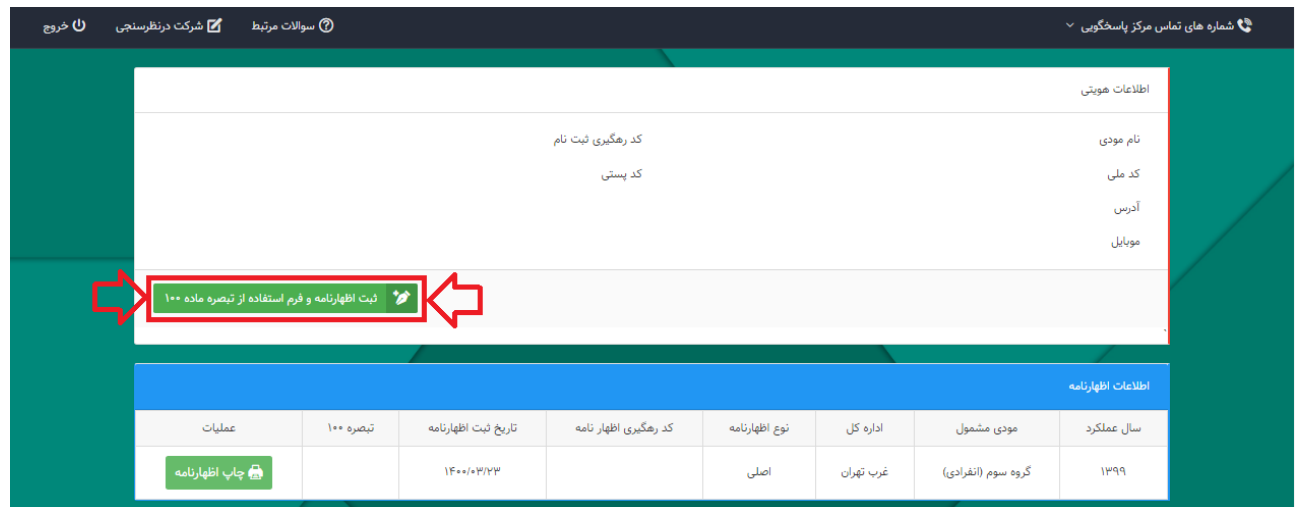

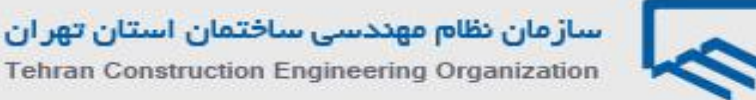

با انتخاب گزینه ذکر شده پنجره زیر نمایان میگردد. سال عملکرد: 0011 نوع فعالیت: سایر )شامل هینکدام از مشاغل ذیل نمیباشم( گروه مشمول: با توجه به گروه بندی ذکر شده در ابتدای نوشتار که در مورد مهندسان عموما "گروه سوم" است. آیا شریک دارید؟: خیر نوع اظهارنامه: فرم تبصره 011

سپس بر روی گزینه "تایید" کلیک نمایید.

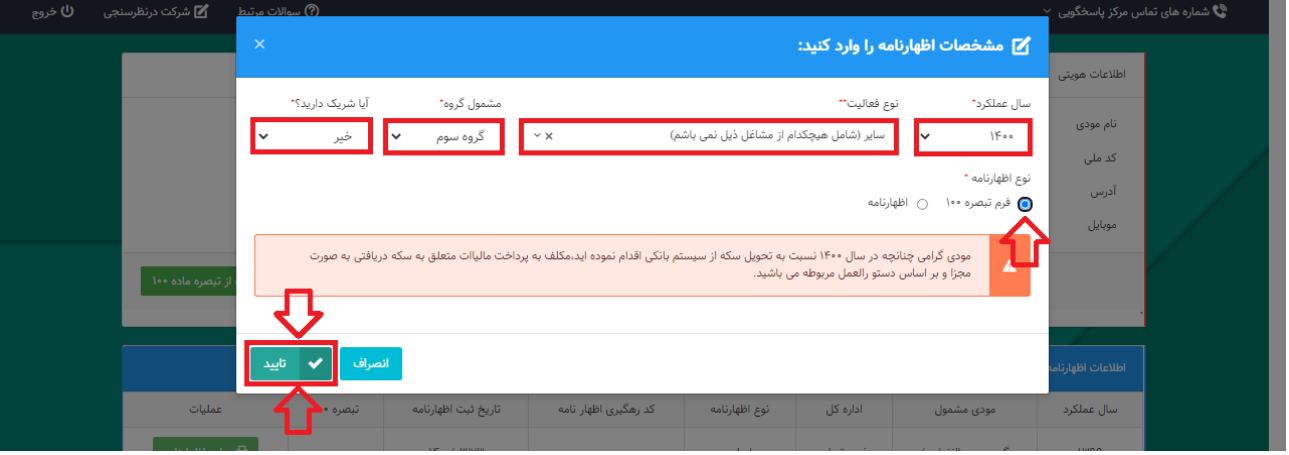

**نکته**

**چنانچه پس از انتخاب گزینه تایید با خطای "اطالعات مربوط به حساب مرتبط با پرونده الکترونیک شما تکمیل نشده است. لطفا در سامانه ثبت نام الکترونیک اقدام به تکمیل اطالعات نمایید." مواجه شدید؛ راهنمای نحوه تکمیل اطالعات مربوط به حساب در صفحات پایانی این نوشتار ارائه گردیده است.**

**" لیست فعالیتها براساس اینتاکد" نیز در صفحات و همچنین "لیست فعالیتها براساس استاندارد آیسیک 5" پایانی این نوشتار ارائه گردیده است.** با انتخاب گزینه "تایید"، فرم استفاده از تبصره ماده 011 ایجاد و در پایین صفحه نمایش داده میشود. برای ثبت و تکمیل فرم مربوطه میبایست بر روی گزینه "ویرایش" کلیک نمایید سپس وارد صفحات بعدی شوید و مراحل پر کردن فرمها را به ترتیب انجام دهید.

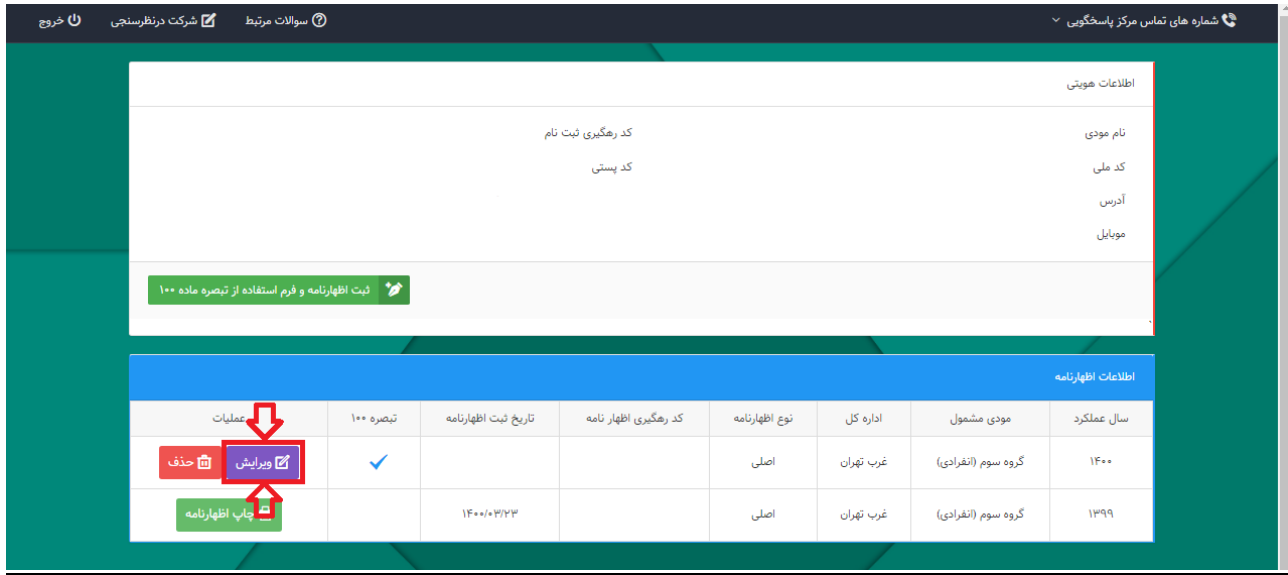

#### **صفحه مشخصات هویتی**

اطلاعات هویتی شما در این صفحه به صورت خودکار از سامانه ثبتنام دریافت می شود و قابل تغییر نمی باشد. نوع شغل/فعالیت: طبق رشته و صالحیت مندرج در پروانه اشتغال بکار مهندسی )نمونه: مهندس ناظر معماری( الزم به ذکر است ورود اطالعات بخشهای ستارهدار الزامی میباشد. در غیر اینصورت در هنگام ارسال فرم تبصره 011 با پیغام خطایی مبنی بر ضرورت تکمیل این بخشها مواجه خواهید شد.

**در انتهای هر صفحه الزم است با کلیک بر روی گزینه "ذخیره و ادامه" به صفحه بعدی وارد شوید.**

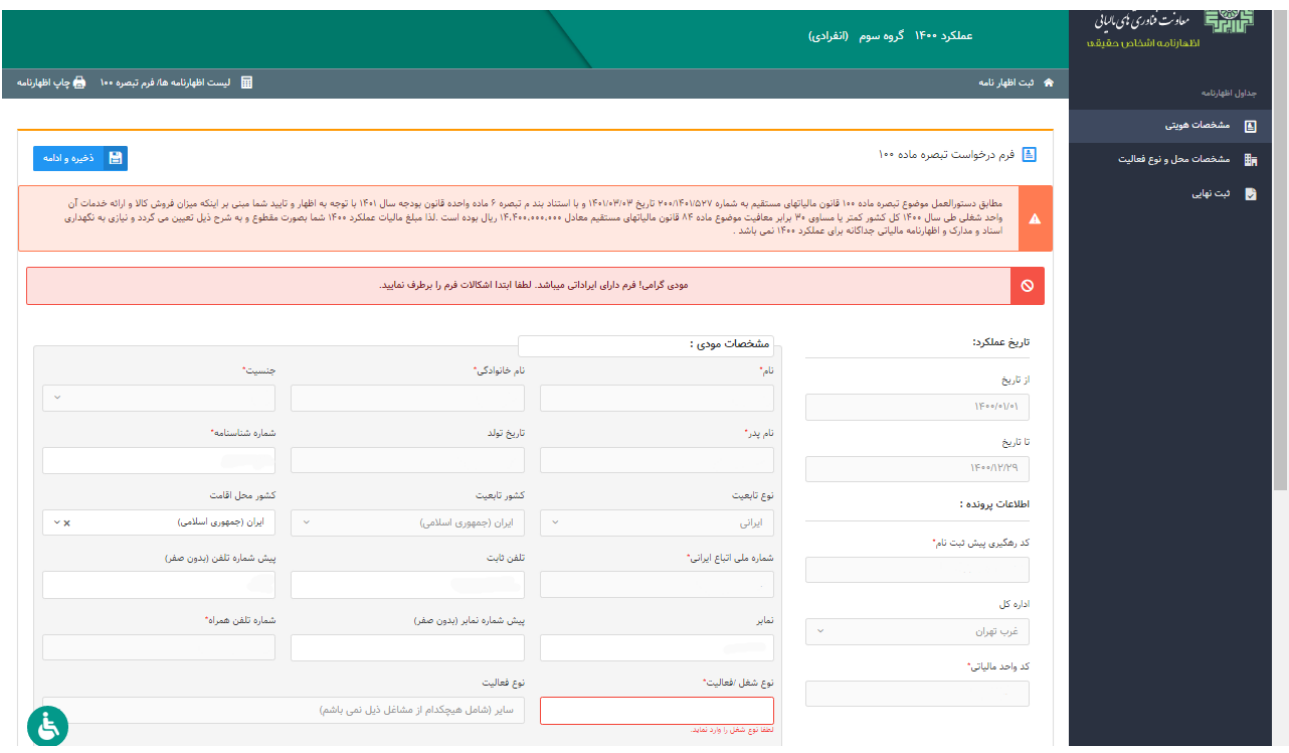

تفاوت این صفحه با اطالعات هویتی در اظهارنامه قرارگیری اطالعات مالی در قسمت پایین آن است که الزم است، اطالعات این بخش نیز به دقت تکمیل گردد.

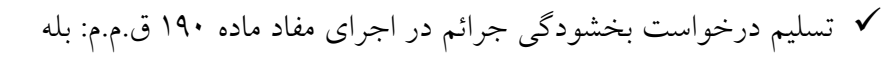

مجموع فروش کاال و خدمات در طی سال: درآمد ناخالص مربوط به سال 0011

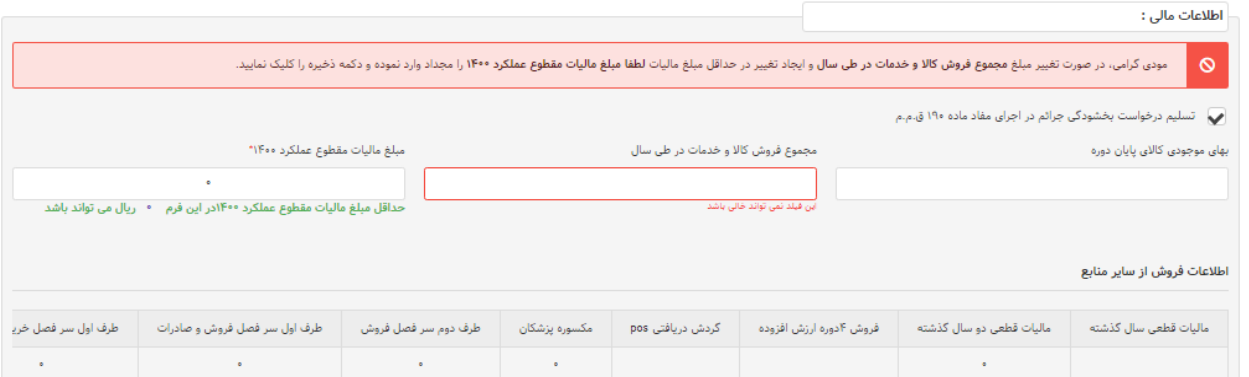

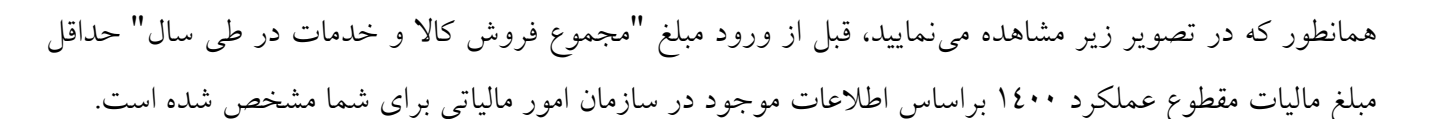

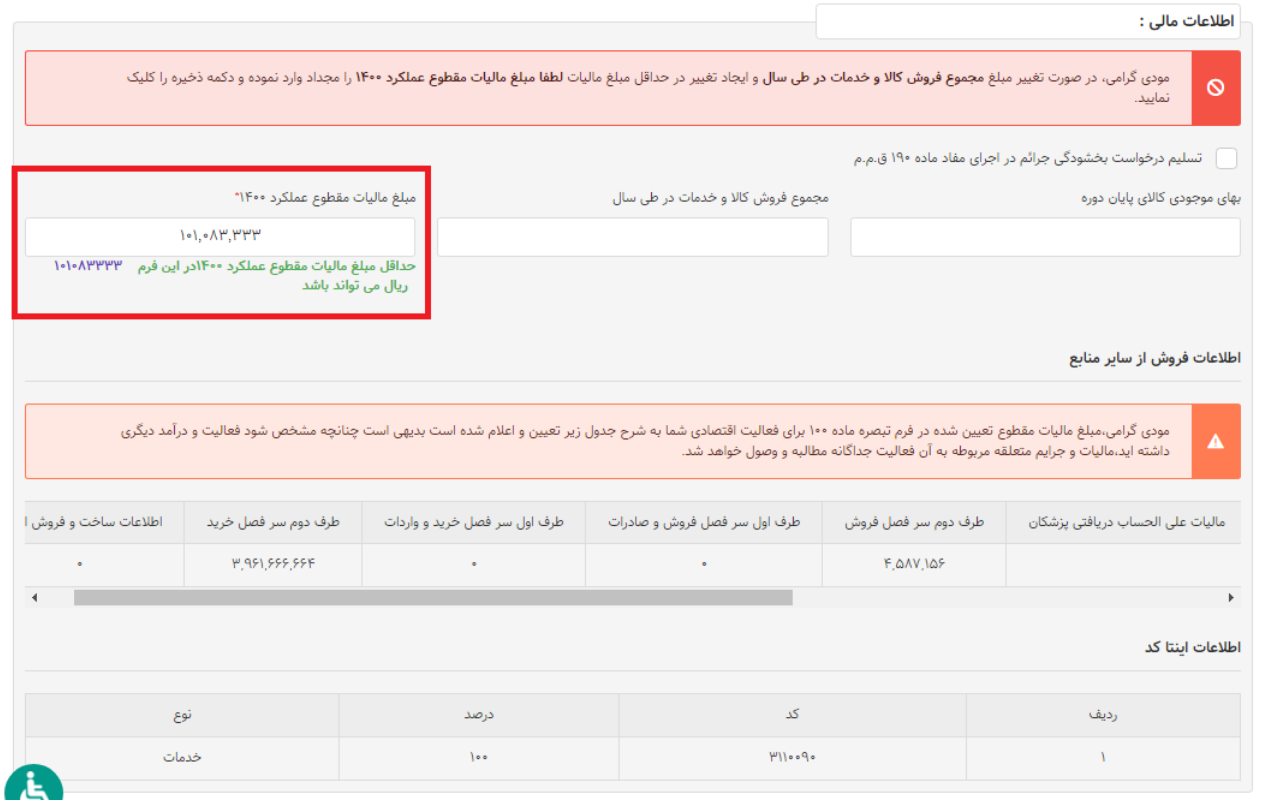

# **نکته**

**و در صورت ایجاد تغییر در حداقل مبلغ مالیات پس از ورود مبلغ "مجموع فروش کاال و خدمات در طی سال" لطفا "مبلغ مالیات مقطوع عملکرد 84١١" را مجدد وارد نموده و دکمه "ذخیره و ادامه" را کلیک نمایید.** 

توضیح اینکه پس از ورود مبلغ درآمد ناخالص در فیلد "مجموع فروش کاال و خدمات در طی سال" یکبار گزینه "ذخیره و ادامه" در باالی صفحه را کلیک نمایید تا درآمد وارد شده در سیستم ثبت و مبلغ مالیات مقطوع عملکرد 0011 توسط سیستم محاسبه گردد.

سپس مجدد به صفحه "مشخصات هویتی" بازگردید و از بخش "اطالعات مالی" و از پایین فیلد "مبلغ مالیات مقطوع عملکرد 0011" حداقل مبلغ مالیات مقطوع عملکرد 0011 که توسط سیستم محاسبه و درج شده است را در فیلد مربوط به آن به صورت دستی وارد نمایید.

و در آخر بر روی گزینه "ذخیره و ادامه" کلیک نمایید.

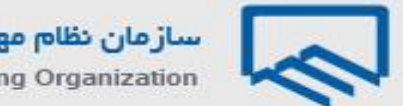

#### **Tehran Construction Engineering Organization**

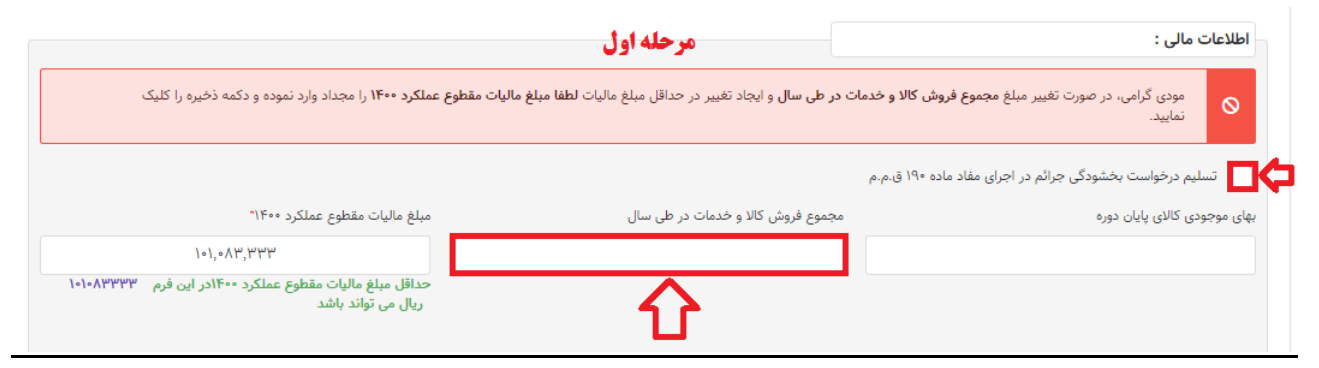

# **ورود مجموع فروش کاال و خدمات در طی سال به صورت دستی**

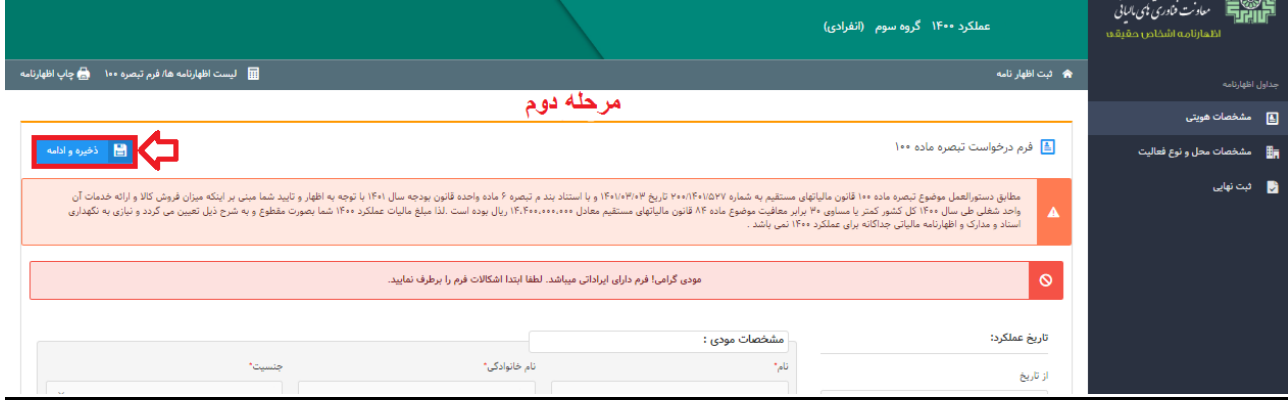

# **تایید ذخیره و ادامه**

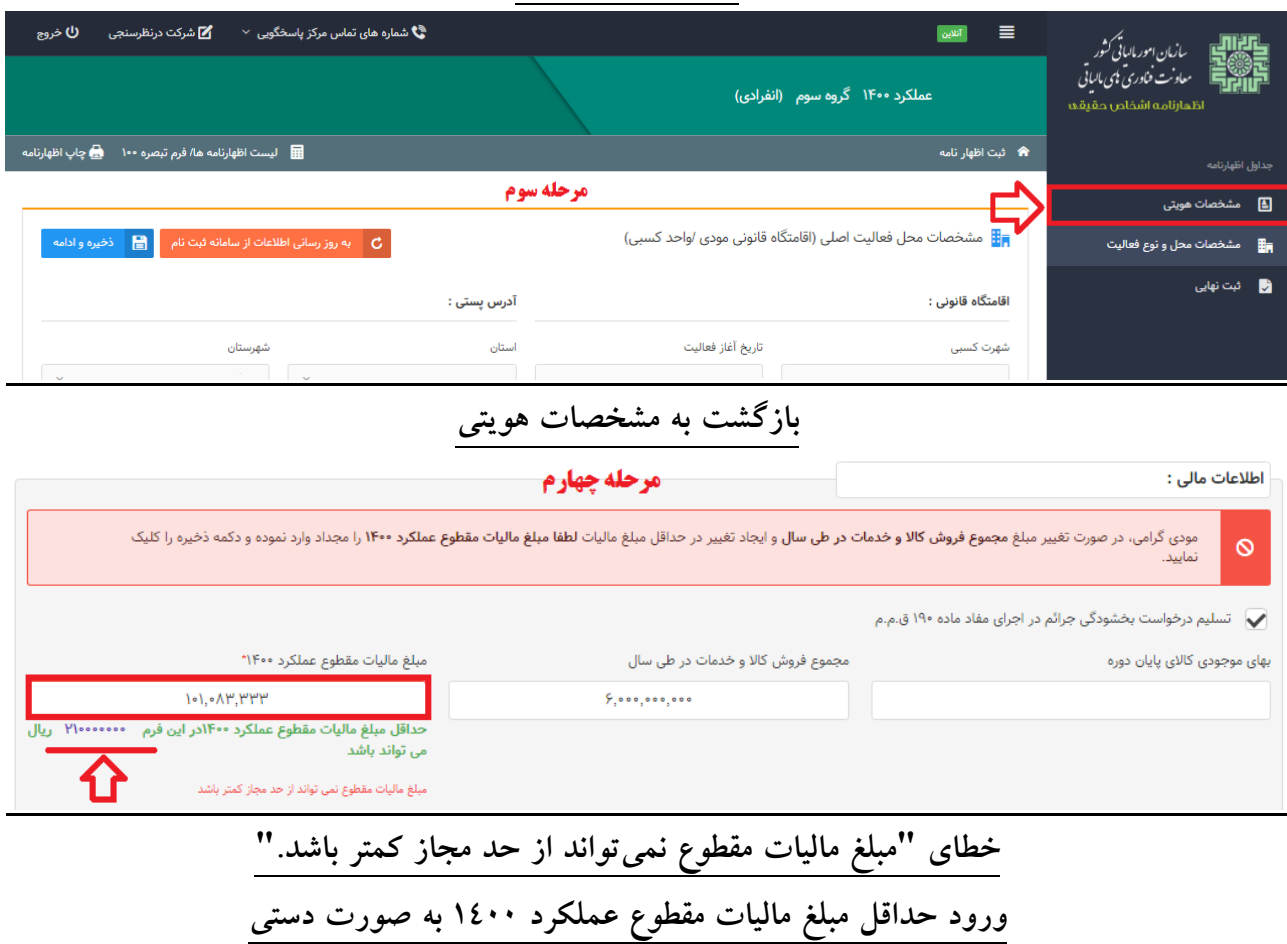

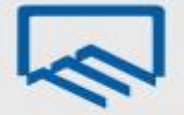

**Tehran Construction Engineering Organization** 

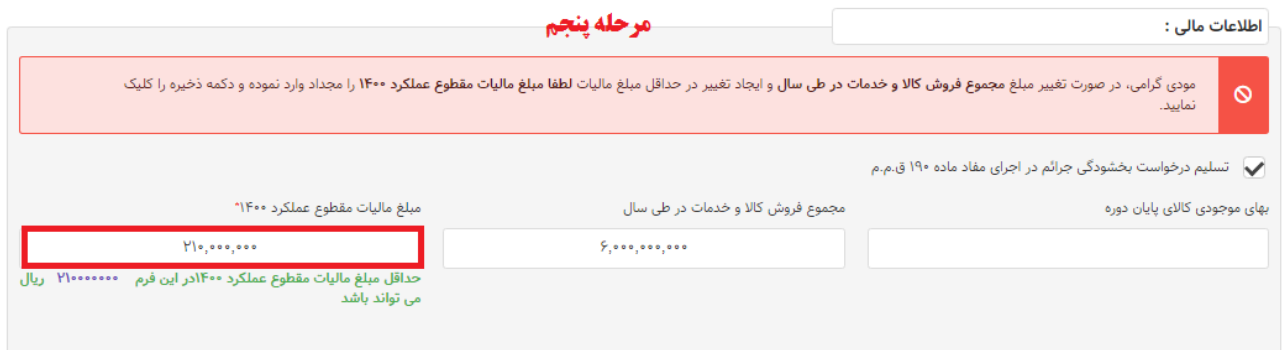

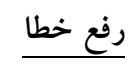

|                                                                                                    |                                                                                |               | عملکرد ۱۴۰۰ گروه سوم (انفرادی) | المستعمر التي التي تعادر بن بن الباني<br>التي التي تصنيف المستعمر التي تصنيف الباني<br>اظعارنامه اشخاص حقيقه |
|----------------------------------------------------------------------------------------------------|--------------------------------------------------------------------------------|---------------|--------------------------------|----------------------------------------------------------------------------------------------------|
| ▲ ثبت اظهار نامه                                                                                                    |                                                                                |               | جداول اظهارنامه                |                                                                                                    |
| مرحله ششم                                                                                                    |                                                                                |               |                                | ■ مشخصات هويتي                                                                                               |
| $\begin{array}{ c c c c }\hline & \text{diam} & \text{diam} \end{array}$                                                                                                    |                                                                                |               | [≛] فرم درخواست تبصره ماده ۱۰۰ | 田 مشخصات محل و نوع فعالیت                                                                                    |
| ● شت نهایی<br>مطابق دستورالعمل موضوع تبصره ماده ••١ قانون مالياتهاى مستقيم به شماره ٢٠٠١/١٠٧٧ تاريخ ٢٠٠١/١٠٣٧ واي استناد بند م تبصره ۶ ماده واحده قانون بودجه سال ١١٠١ توجه به اظهار و تاييد شما مبنى بر اينكه ميزان فروش كالا و ارائه خدمات<br>واحد شغلى طى سال ۱۴۰۰ كل كشور كمتر يا مساوى ۳۰ برابر معافيت موضوع ماده ۱۸۴ قانون مالياتها مستقيم معادل برادر الجوده است. لذا مبلغ ماليات عملكرد ١۴٠٠ منما بصورت مقطوع وبه شرح ذيل تعيين مى كردد و نيازى به ٣ نكول المراجع المس<br>استاد و مدارک و اظهارنامه مالیاتی جداگانه برای عملکرد ۱۴۰۰ نمی باشد . |                                                                                |               |                                |                                                                                                    |
|                                                                                                    | مودی گرامی! فرم دارای ایراداتی میباشد. لطفا ابتدا اشکالات فرم را برطرف نمایید. |               | ◎                              |                                                                                                    |
|                                                                                                    |                                                                                | مشخصات مودي : | تاريخ عملكرد:                  |                                                                                                    |
| حنسبت^                                                                                                    | نام خانوادگی*                                                                  | نام*          | از تاریخ                       |                                                                                                    |

**تایید ذخیره و ادامه**

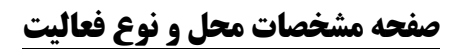

همانطور که مشاهده مینمایید با انتخاب گزینه "ذخیره و ادامه" صفحه زیر نمایش داده میشود که شامل اطالعات مربوط به مشخصات محل فعالیت اصلی (اقامتگاه قانونی مودی/واحد کسبی) و نوع فعالیت مودی براساس آیسیک ٥ می باشد.

**نکته:** الزم است دقت نمایید استان محل فعالیت )واحد کسبی( و اداره کل امور مالیاتی ثبت شده در سامانه ثبتنام تطابق داشته باشند. در صورتیکه در ورود این اطالعات در سامانه ثبتنام اشتباه کرده باشید بایستی ابتدا آن را در سامانه ثبتنام اصلاح نمایید. در غیر این صورت مسئولیت و تبعات آن طبق اعلام سازمان امور مالیاتی با خود شخص خواهد بود.

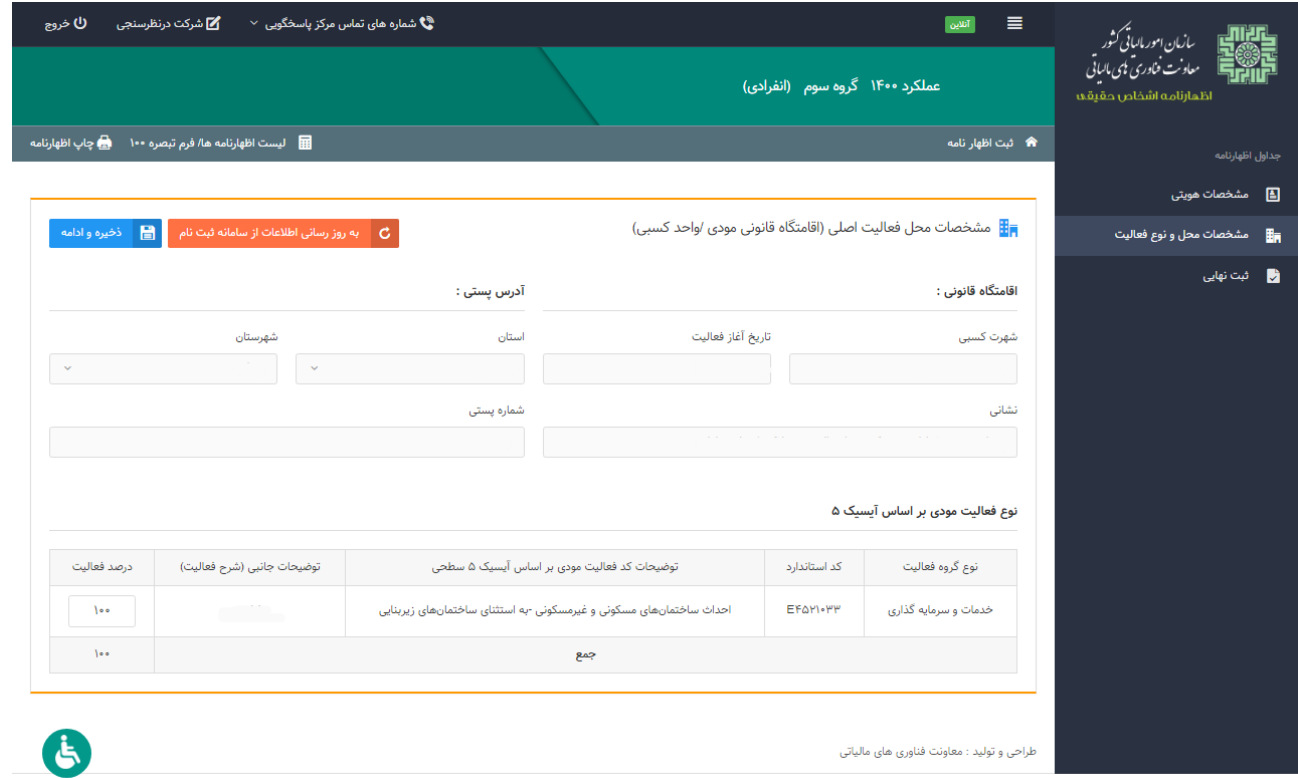

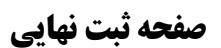

همانطور که مشاهده مینمایید، با انتخاب گزینه "ذخیره و ادامه" صفحه زیر نمایش داده میشود. با کلیک بر روی گزینه "ثبت نهایی" در پایین صفحه در صورت ثبت نهایی فرم تبصره ،011 "کدرهگیری" منحصر بفرد دریافت میگردد. لطفاً اطالعات فرم تبصره 011 را مجدد بررسی نمایید، چناننه فرم تبصره 011 نیاز به تغییرات در موعد مقرر قانونی داشته باشد موارد زیر در نظر گرفته شود:

- از کلید ویرایش پس از دریافت کدرهگیری استفاده نمایید و پس از ثبت نهایی مجدد کدرهگیری جدید تخصیص داده میشود و در این صورت بدیهی است کدرهگیری اظهارنامه قبلی باطل میگردد.
- در صورتیکه پس از دریافت کدرهگیری نیاز به تغییر گروه مشمول یا استفاده از اظهارنامه را دارید، فرم تبصره 011 مربوط را حذف نموده و سپس اقدام نمایید.
	- پس از موعد قانونی امکان ویرایش وجود ندارد.
	- پس از دریافت کدرهگیری امکان صدور قبض فراهم میباشد.

چناننه در مراحل قبل خطاهایی رخ داده باشد، فهرست خطاها در پایین همین صفحه برای شما نمایش داده میشود و با در نظر گرفتن تمامی خطاهای نمایش داده شده رفع خطا نموده تا بتوانید فرم تبصره 011 خود را ثبت نهایی نمایید.

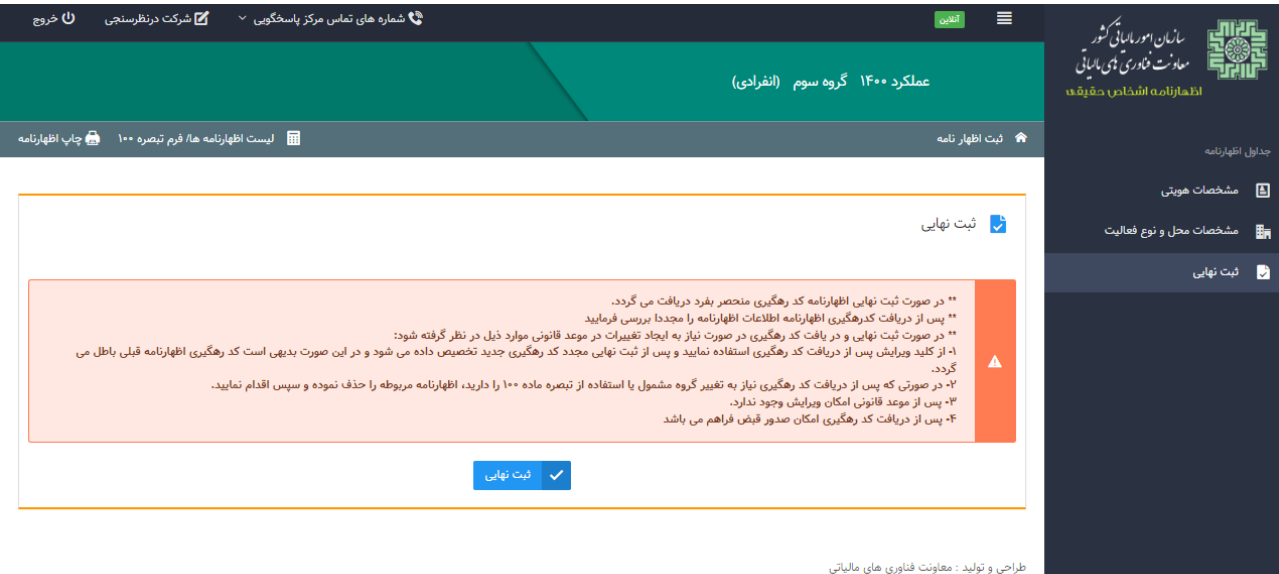

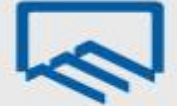

## **نکات پایانی**

- اظهارنامه اصالحی و جایگزین: اظهارنامه اشخاص حقیقی شامل اظهارنامههای انفرادی و مشارکتی )گروه اول، دوم و سوم) میباشد. شایان ذکر است، چنانچه مؤدی پس از ارسال اظهارنامه اصلی خـود نیـاز بـه اصـلاح و ویرایش داشته باشد می تواند از طریق سامانه اقدام نماید. این نکته را در نظر داشته باشید، ویـرایش اظهارنامــه فقط تا قبل از پایان موعد مقرر برای ارائه اظهارنامه اصلی امکانپذیر می باشد که جرایگزین اظهارنامره ارسرالی قبلی می شود. و چنانچه پس از مهلت مقرر باشد به عنوان " اظهارنامــه اصــلاحی " ثبـت مــی گــردد. در واقــع اظهارنامه اصالحی طبق ماده **222** ق.م.م تنها تا یک ماه پس از اتمام مهلت مقرر، میتواند توسط مؤدیان ثبت و ارسال گردد. همچنین در صورتیکه موعد قانونی به اتمام رسیده باشد، اظهارنامه اصلی، خارج از موعـد تلقـی خواهد گردید.
- در صورتیکه ثبت نهایی انجام نشده و کدرهگیری دریافت نگردیرده باشرد، اظهارنامره فاقرد وجاهرت قرانونی میباشد. و به معنی عدم تسلیم اظهارنامه میباشد.
- به دلیل پایش و رعایت مفاد تبصره ۲ ماده ۱۰۱ قانون مالیاتهای مستقیم در اعمال سقف معافیـت سـالانه در  $\checkmark$ زمان دریافت اظهارنامه، الزم است اظهارنامه الکترونیکی واحدکسبی که تمایل دارید معافیت بیشتری به درآمد مشمول مالیات آن تعلق گیرد را در اولویت تکمیل و ارسال قرار دهید.

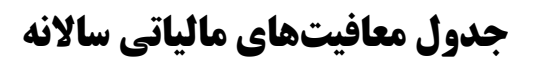

در صورتیکه درآمد اشخاص حقیقی مساوی یا کمتر از مبلغ معافیت مالیاتی در سال مربوطه باشد، **به شرط ارسال اظهارنامه در موعد مقرر** از پرداخت مالیات **معاف** میباشند.

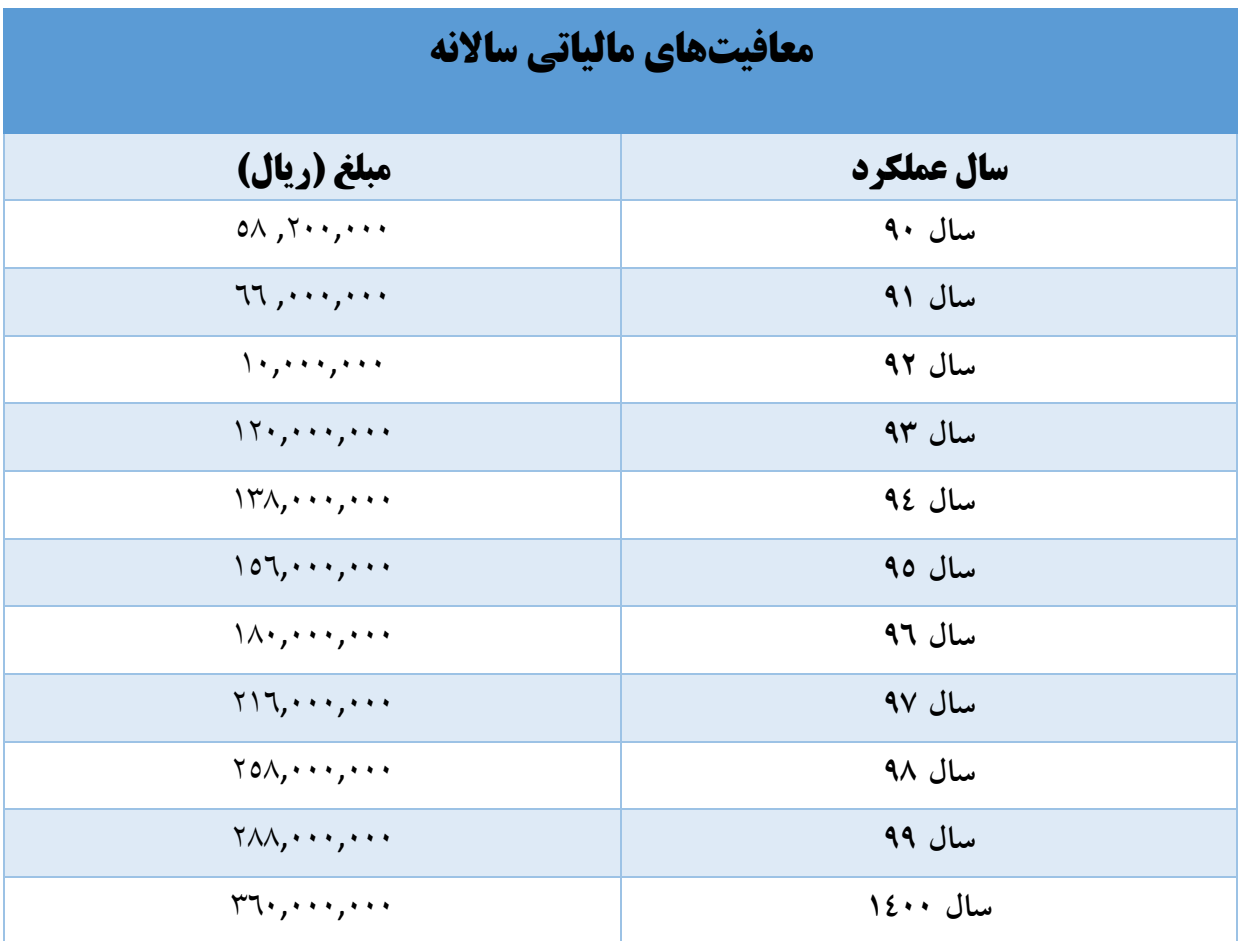

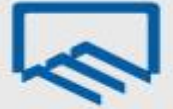

# **نحوه ایجاد و یا ویرایش حسابهای بانکی**

**چنانچه جهت تکمیل و ارسال اظهارنامه و فرم استفاده از تسهیالت تبصره ماده 8١١ با خطای "اطالعات مربوط به حساب مرتبط با پرونده الکترونیک شما تکمیل نشده است. لطفا در سامانه ثبت نام الکترونیک اقدام به تکمیل اطالعات نمایید." مواجه شدید؛ به روش زیر حساب مرتبط با پرونده الکترونیک خود را ثبت نمایید:**

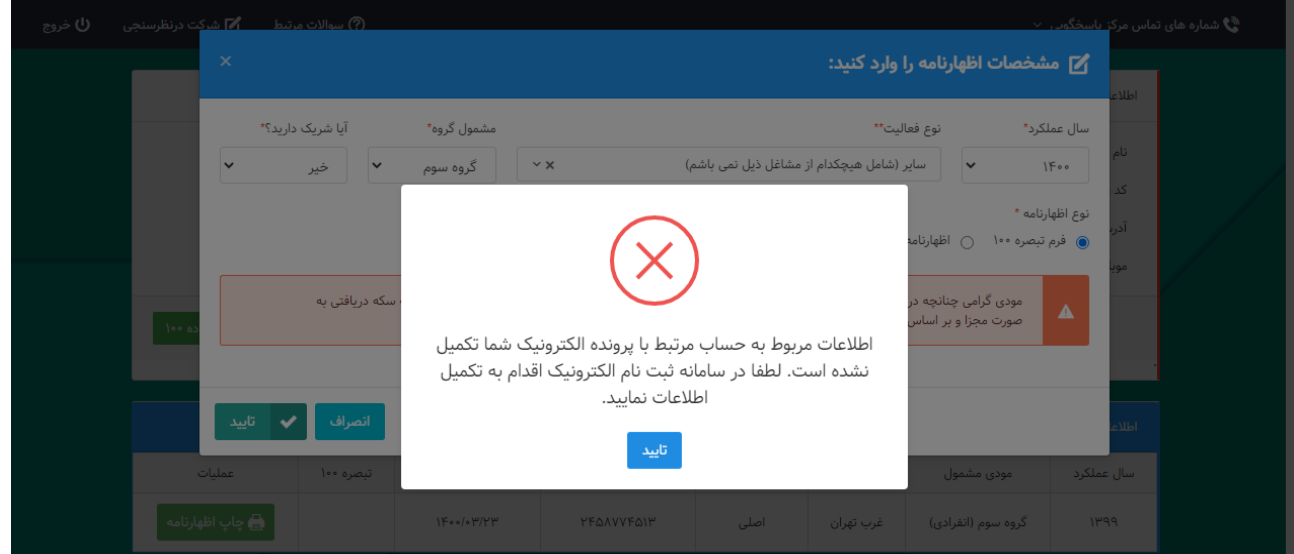

ابتدا با درج نام کاربری، کلمه عبور و کلمه امنیتی صحیح، وارد "پرتال ثبتنام و خدمات جامع الکترونیک مالیاتی" خود شوید.

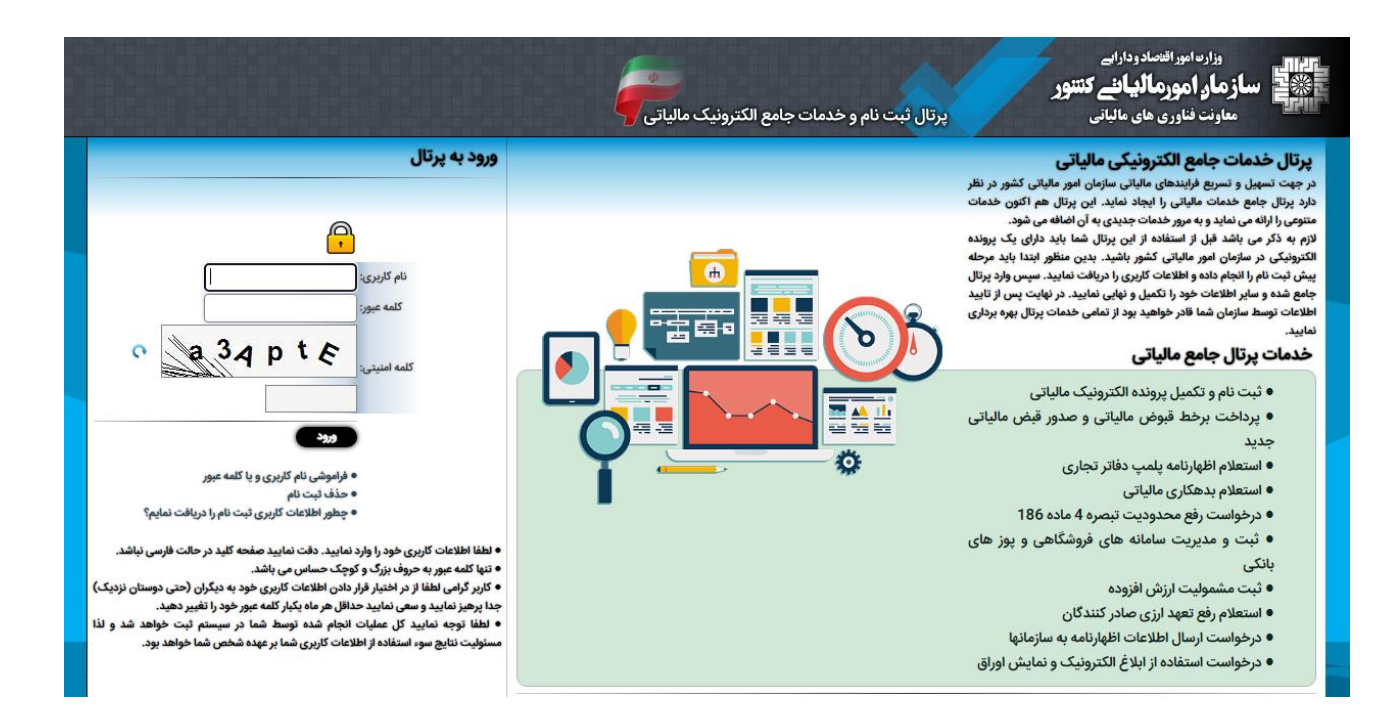

همانطور که در تصویر زیر مشاهده میفرمایید خطای "شما باید حداقل یک شماره حساب فعال اصلی خود مرتبط با این پرونده الکترونیک را وارد نمایید." به رنگ قرمز نمایش داده شده است. بر روی آن کلیک نمایید و وارد صفحه "حسابها/مجوزها" شوید.

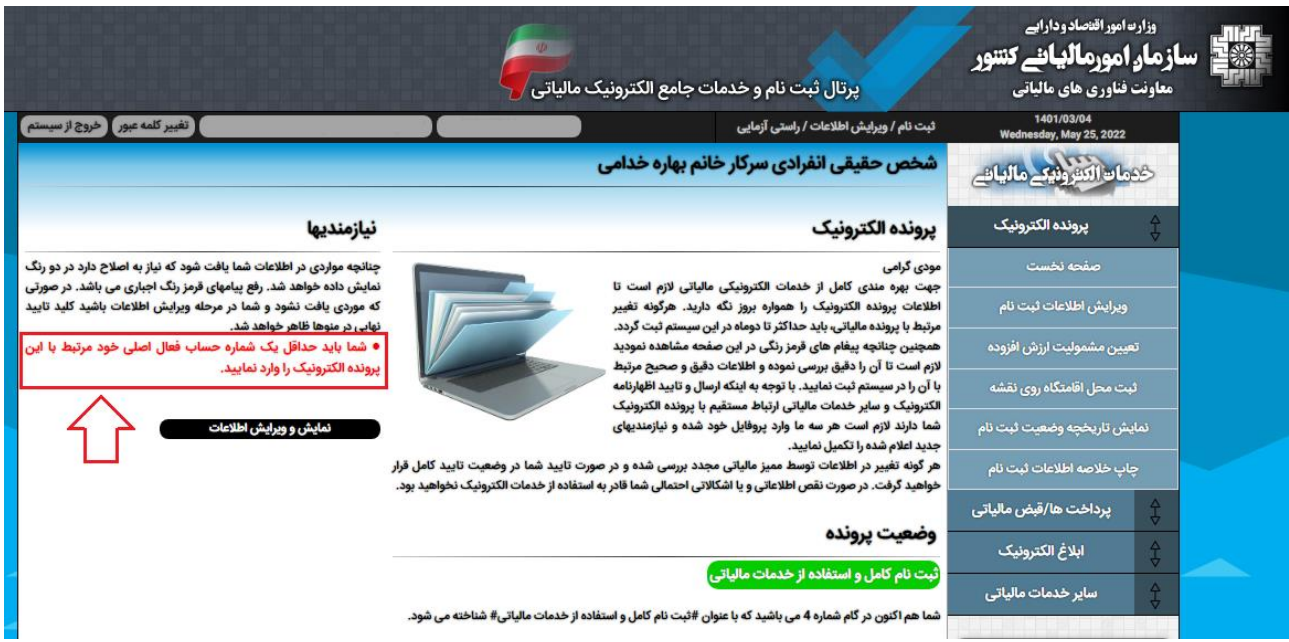

# در صفحه "حسابها/مجوزها" بر روی گزینه "الصاق حسابهای بانکی تجاری به این پرونده" کلیک نمایید.

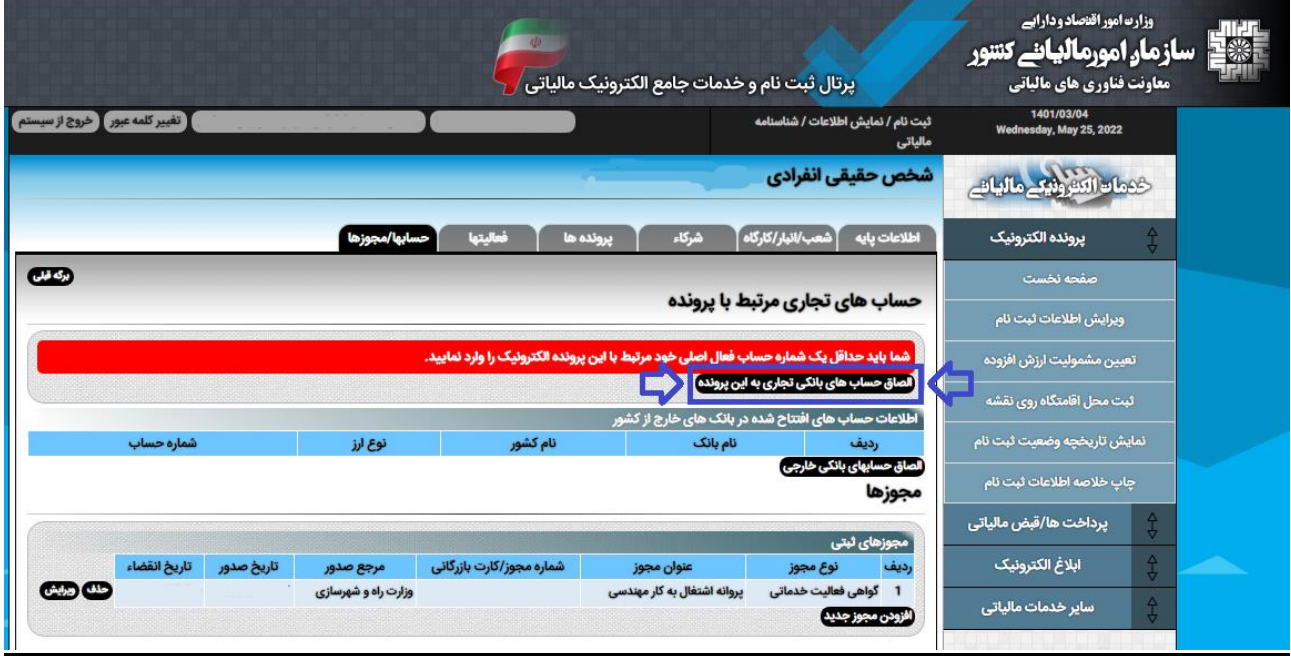

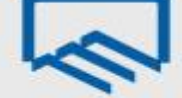

در این صفحه گزینه "درخواست تغییر اطالعات" را انتخاب نمایید.

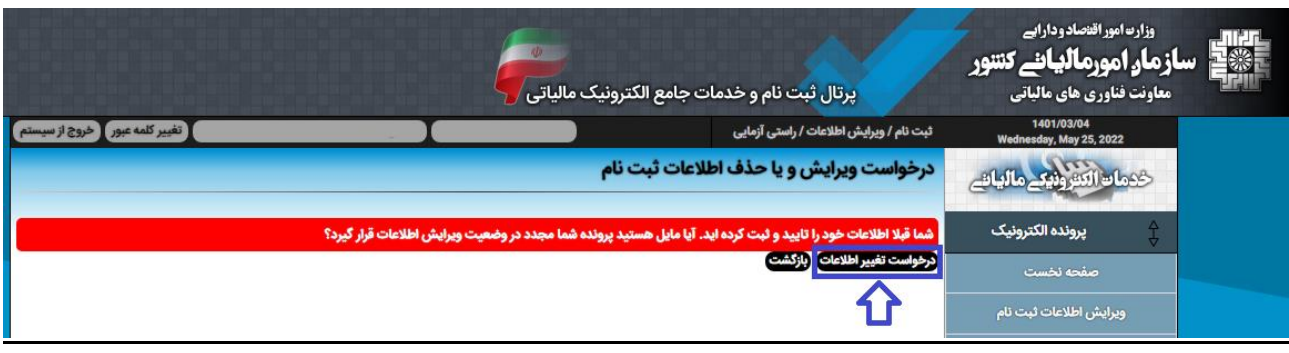

سپس با کلیک بر روی "ارسال درخواست" باز نمودن قفل ویرایش را تایید نمایید.

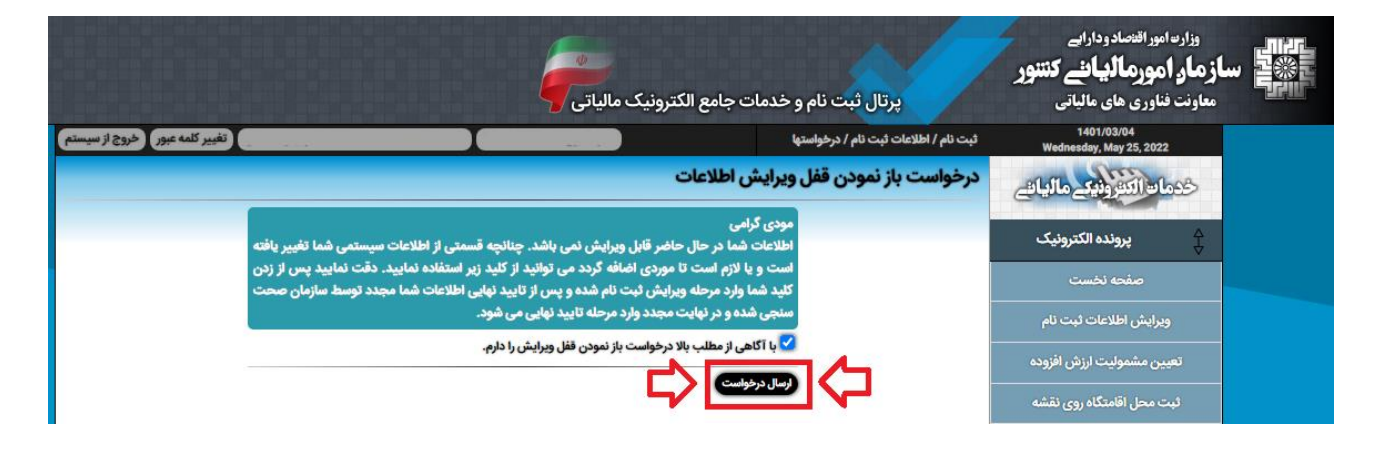

در صفحه "ایجاد و یا ویرایش حسابهای بانکی" شماره شبا" حساب مرتبط با پرونده الکترونیک خود را وارد نموده و بر روی گزینه "بررسی و ذخیره" کلیک نمایید.

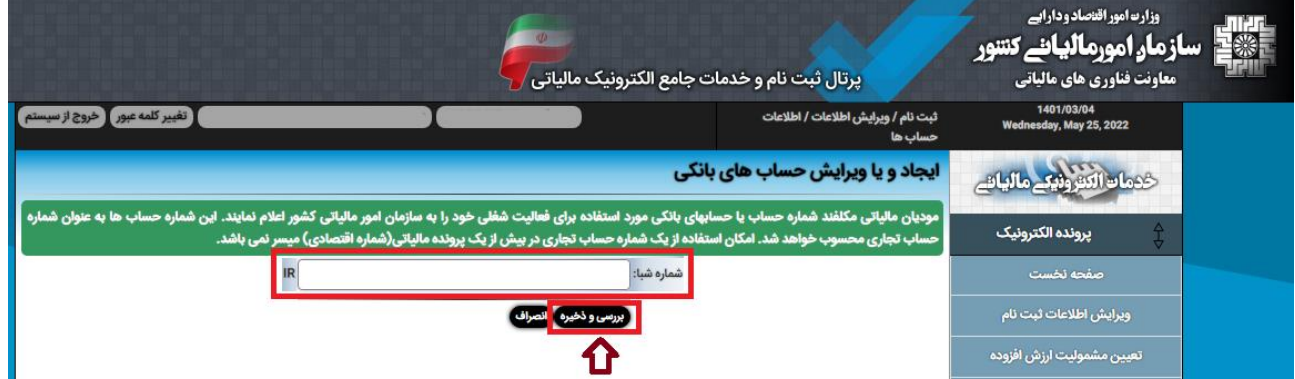

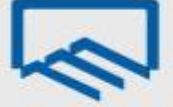

در صفحه "پرونده الکترونیک" و بر روی گزینه "تایید نهایی" کلیک نمایید. و در آخر "تایید نهایی اطالعات ثبتنام و درخواست اعتبارسنجی" را ارسال نمایید.

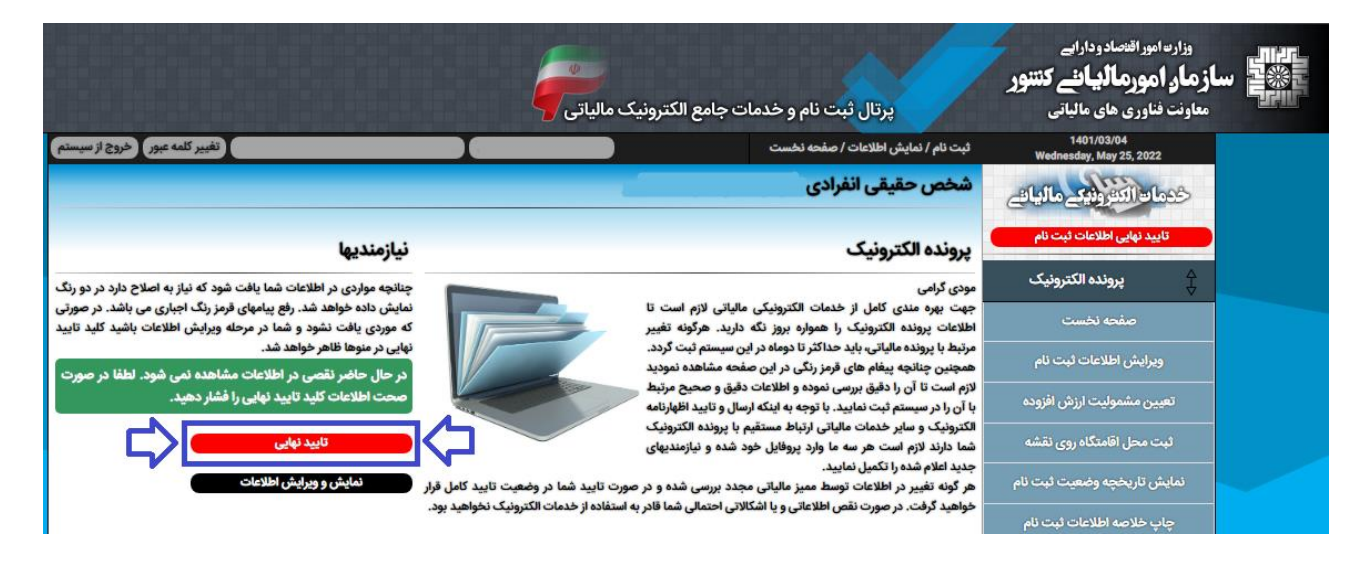

در صورتیکه در صفحه نخست هیچ پیغام خطایی نمایش داده نشود و بخش **"نمایش تاریخچه وضعیت ثبتناام "** در آخرین ردیف **گام 4 )ثبتنام کامل و استفاده از خدمات مالیاتی(** طبق عکس زیر باشد، امکران ارسرال اظهارنامره را خواهید داشت در غیر این صورت امکان ارسال اظهارنامه برای شما وجود ندارد و بایستی نسـبت بـه رفـع مشـکل در سامانه مذکور اقدامات الزم را انجام دهید.

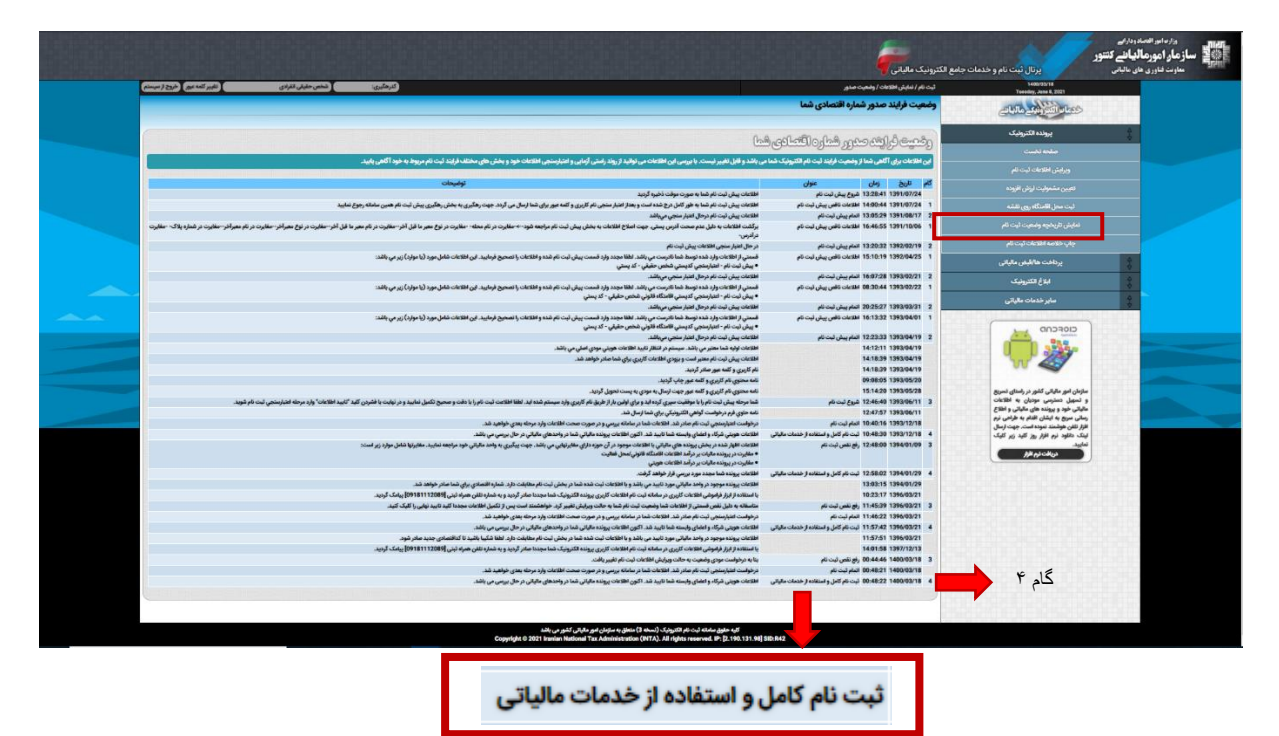

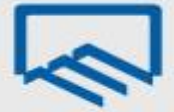

# **لیست فعالیتها براساس استاندارد آیسیک 5 )ISIC)**

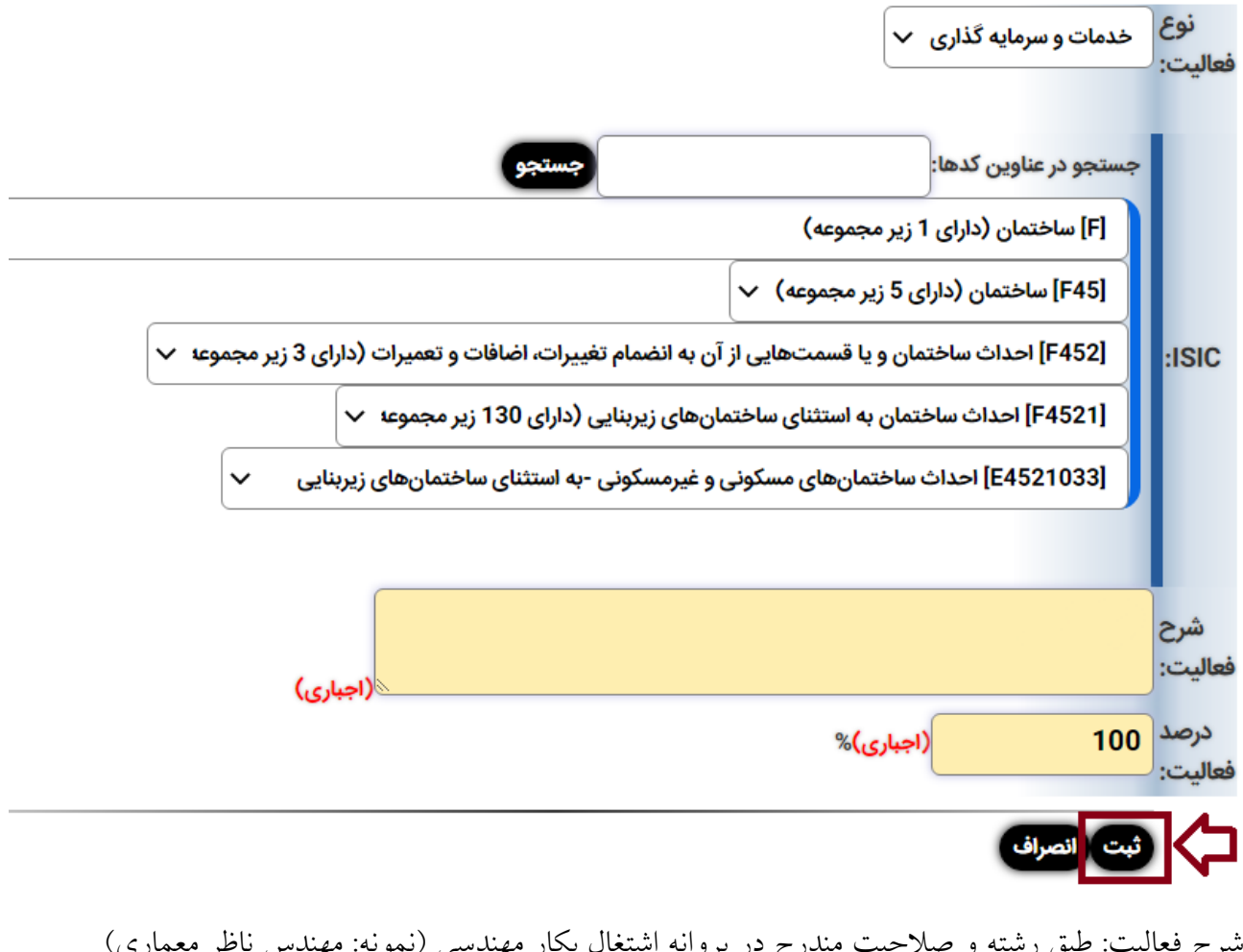

رح فعالیت: طبق رشته و صلاحیت مندرج در پروانه اشتغال بکار مهندسی (نمونه: مهندس ناظر معماری) درصد فعالیت: 011

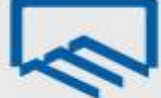

# **لیست فعالیتها براساس اینتاکد )INTACode)**

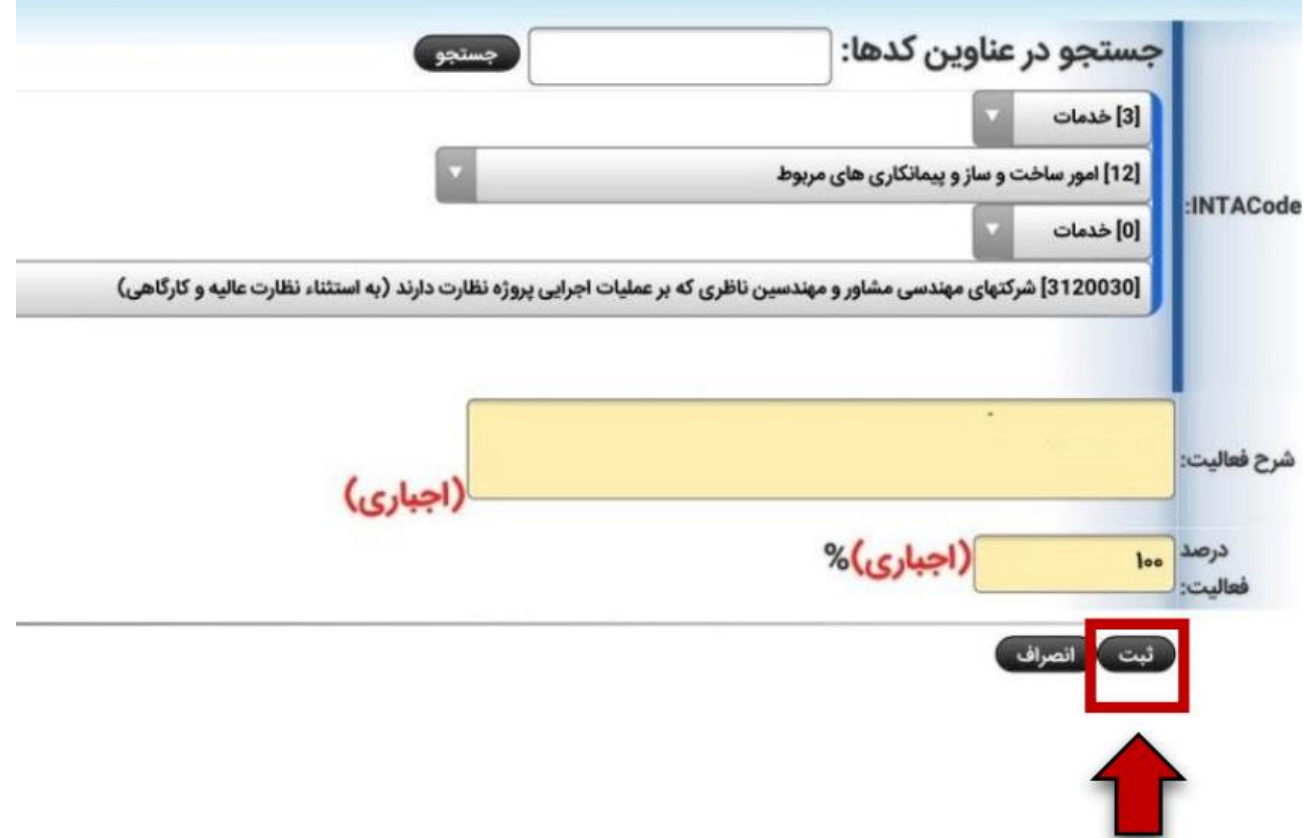

شرح فعالیت: طبق رشته و صالحیت مندرج در پروانه اشتغال بکار مهندسی )نمونه: مهندس ناظر معماری( درصد فعالیت: 011